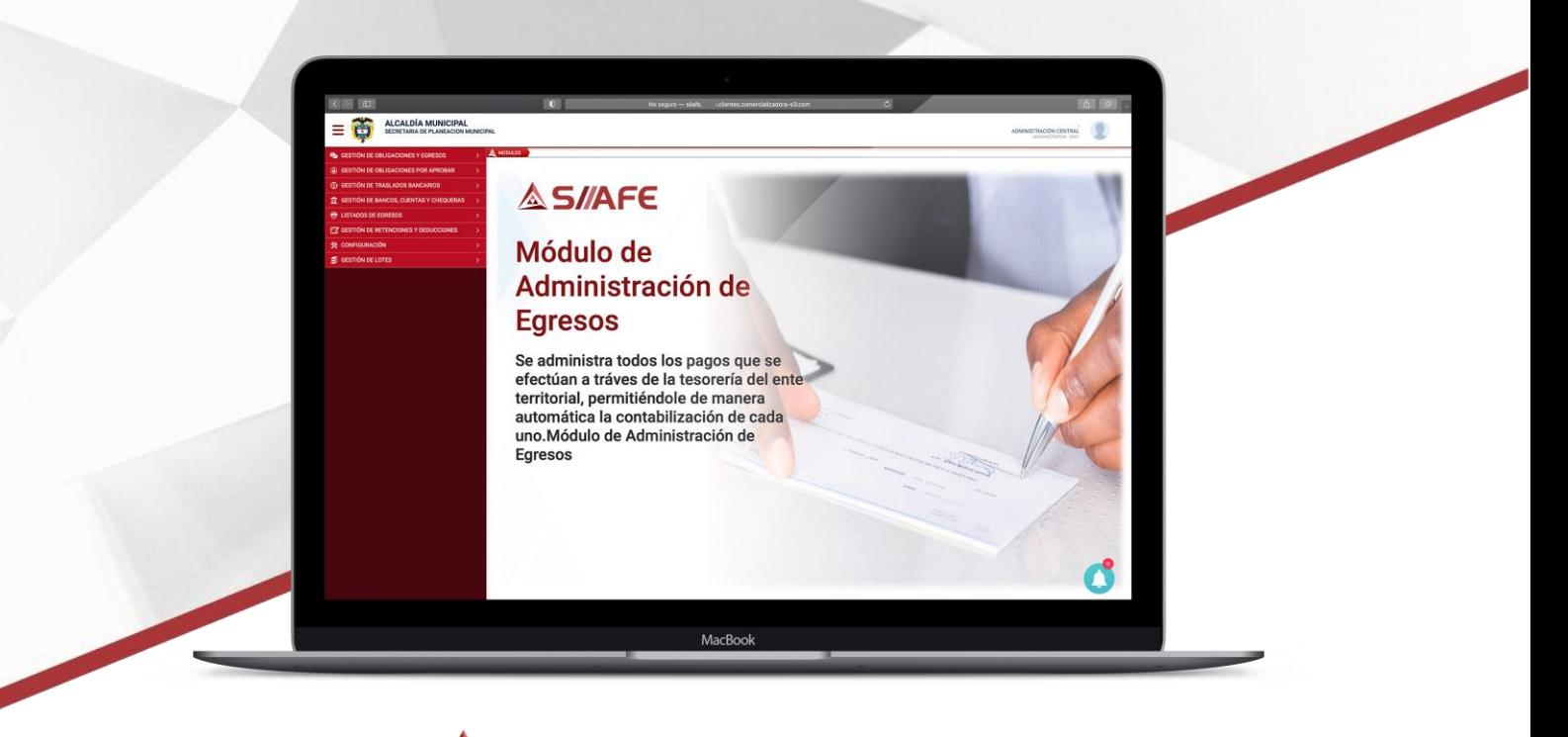

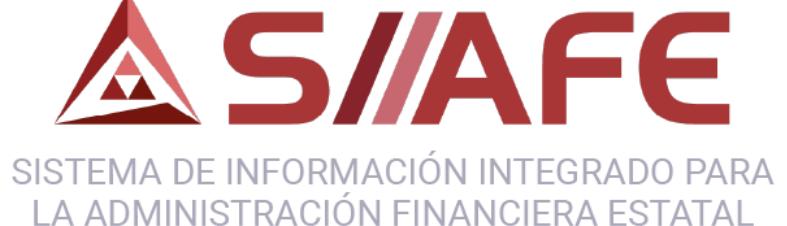

# **MÓDULO DE GESTIÓN TESORERÍA EGRESOS**

**Desarrollada por:**

**ASOLServer2008 OmongoDB AV. Windows OOCOO** 

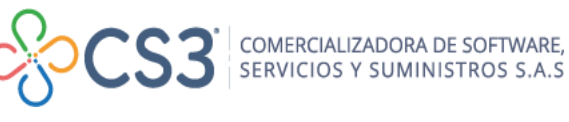

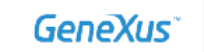

Q

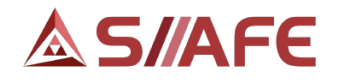

# **TABLA DE CONTENIDO**

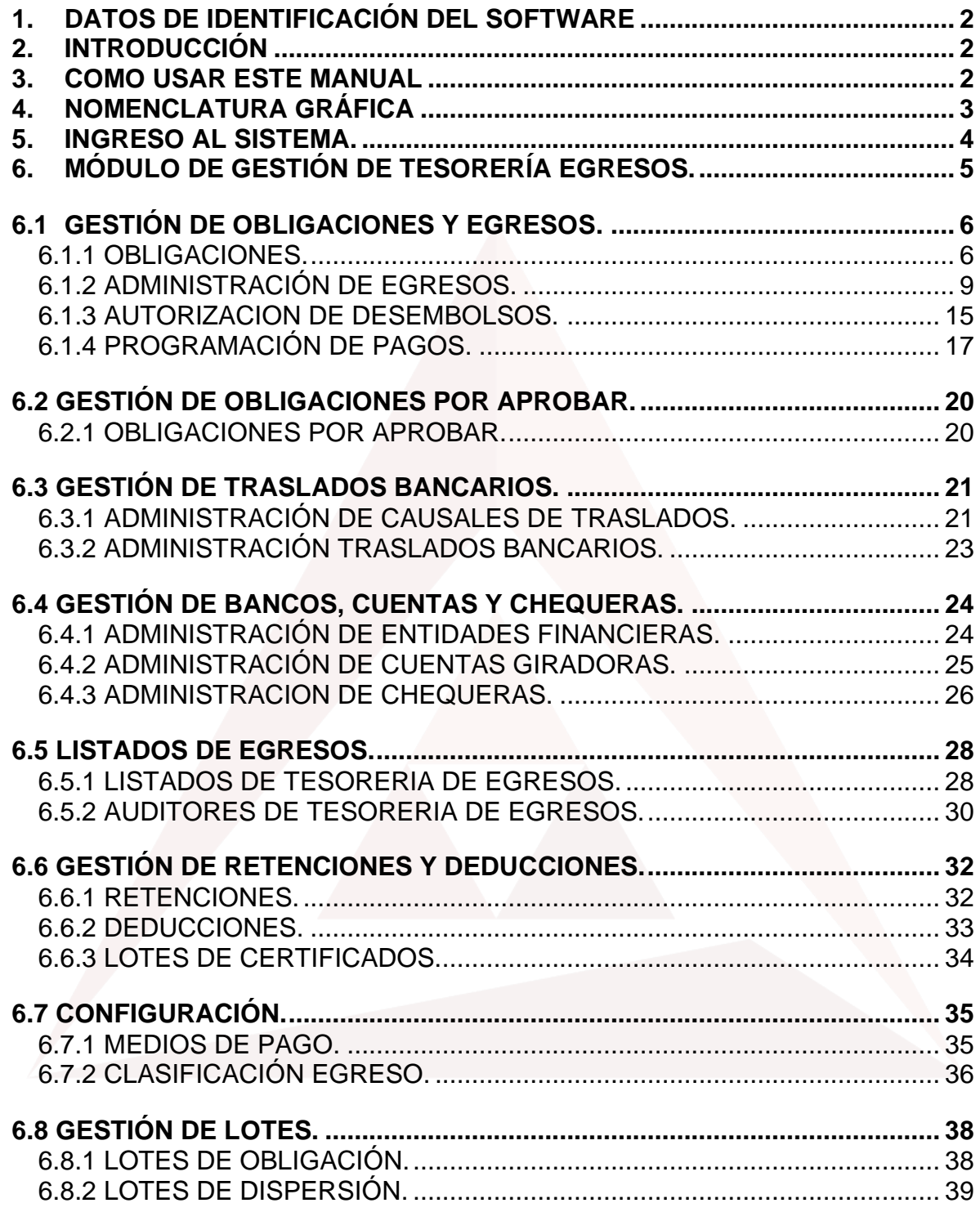

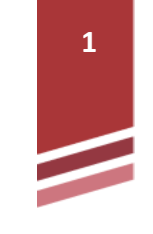

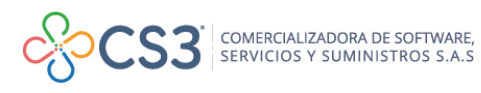

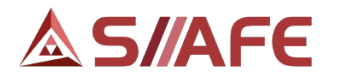

# <span id="page-2-0"></span>**1. DATOS DE IDENTIFICACIÓN DEL SOFTWARE**

El Sistema de Información Integrado para la Administración Financiera Estatal SIIAFE, es una plataforma informática de propiedad de la Comercializadora de Software, Servicios y Suministros S.A.S. (CS3 S.A.S.), desarrollado a la medida de las necesidades de las entidades estatales, a fin de facilitar y mejorar los procesos presupuestales, contables y financieros de los usuarios de nuestro sistema. Este manual corresponde a la versión SIIAFE 2021.

#### <span id="page-2-1"></span>**2. INTRODUCCIÓN**

El siguiente manual, va dirigido para todas las entidades públicas usuarias de SIIAFE, puesto que, para todas, es necesario tener una administración clara de los pagos que realice la entidad, orientados al cumplimiento de las obligaciones contraídas en desarrollo de su gestión administrativa y financiera, y así mismo la afectación de estos pagos en el presupuesto y la contabilidad.

En el Sistema de Información Integrado para la Administración Financiera Estatal (SIIAFE), se desarrolló el módulo de "GESTIÓN DE TESORERÍA EGRESOS", donde se gestiona de manera clara y eficaz todos los registros de pago que realice el área de Tesorería de la entidad.

#### <span id="page-2-2"></span>**3. COMO USAR ESTE MANUAL**

Esta orientación documental, va dirigida a todos los funcionarios de entidades públicas, responsables de realizar diariamente todas las transacciones financieras, presupuestales y contables; esta herramienta es de mucha importancia debido a que servirá de apoyo en la solución de inquietudes o dudas que surjan en el desarrollo de sus actividades diarias.

Es importante seguir paso a paso cada una de las instrucciones para los respectivos procedimientos aquí descritos, en el cual encontrará gráficas correspondientes a la última versión del aplicativo SIIAFE**.**

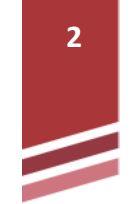

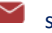

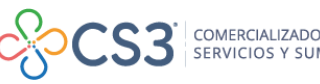

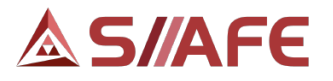

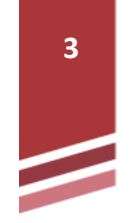

# <span id="page-3-0"></span>**4. NOMENCLATURA GRÁFICA**

A continuación, encontraremos los botones y objetos que hacen parte del módulo de Gestión de Tesorería Egresos. La columna descripción nos muestra un breve comentario de su funcionamiento.

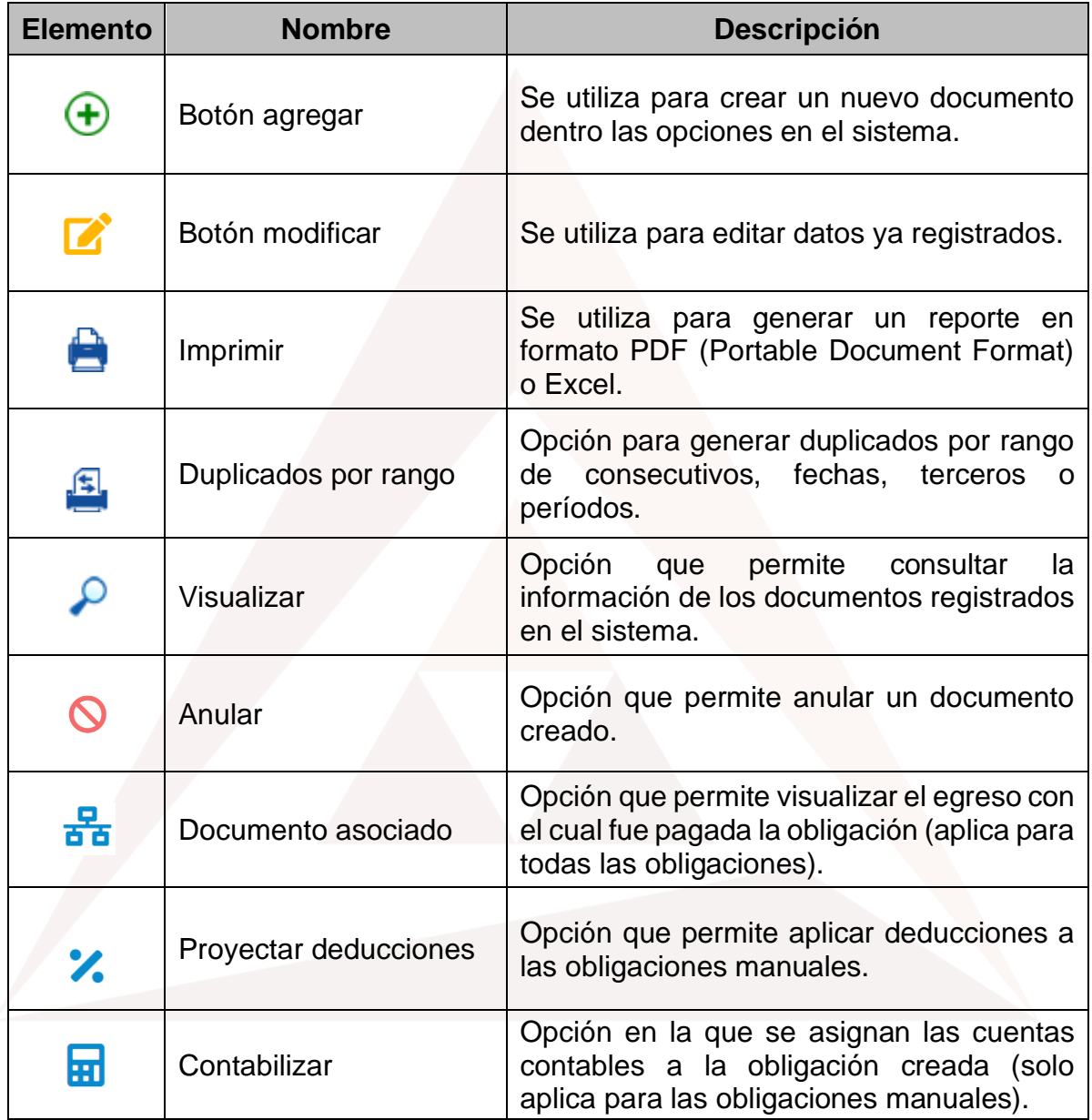

**Tabla 1.** Nomenclatura gráfica de los botones y objetos del aplicativos SIIAFE.

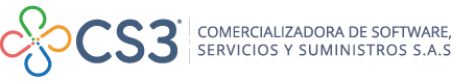

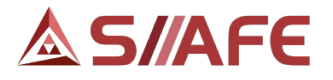

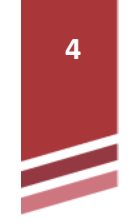

#### <span id="page-4-0"></span>**5. INGRESO AL SISTEMA.**

Se accede al sistema con las credenciales asignadas al funcionario (usuario y contraseña). Recuerde que el aplicativo es web, por tanto, debe acceder por un enlace desde su navegador de Internet.

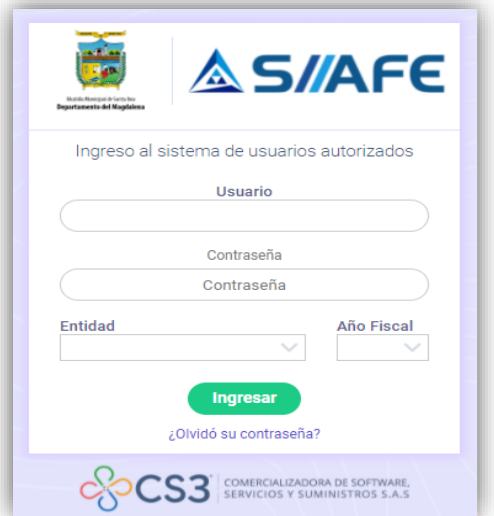

**Figura 1.** Formulario inicial de acceso al aplicativo SIIAFE.

Para ingresar al sistema, debe diligenciar la siguiente información:

- Usuario
- Contraseña
- Entidad
- Año fiscal

Una vez se ingresa al sistema, se visualiza el panel principal de módulos que conforman el sistema SIIAFE.

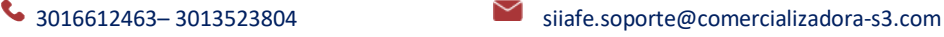

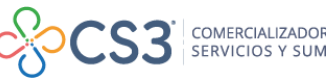

# **AS/AFE**

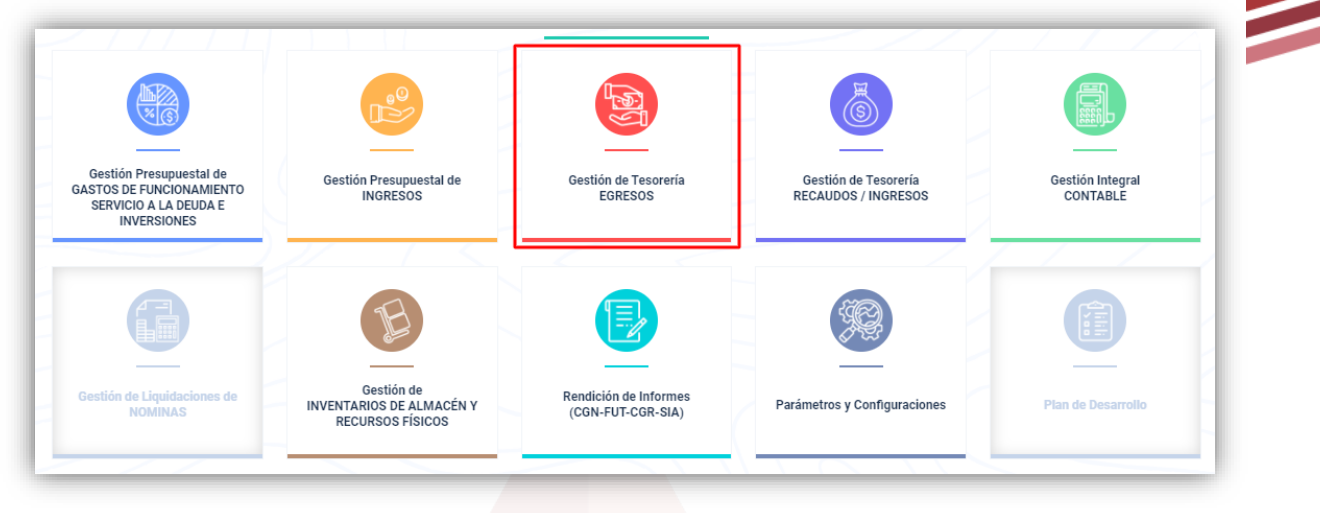

**Figura 1.** Panel de módulos del aplicativo SIIAFE.

# <span id="page-5-0"></span>**6. MÓDULO DE GESTIÓN DE TESORERÍA EGRESOS.**

En este módulo del aplicativo SIIAFE, se gestiona la etapa final del ciclo presupuestal, es aquí donde se manejan todos los pagos que realice la entidad, orientados al cumplimiento de las obligaciones contraídas en el desarrollo de su gestión administrativa y financiera, en esta opción también se gestionan todos los documentos derivados de obligaciones, que se clasifican en distintos tipos, siendo estos las obligaciones tipo orden de pago, obligaciones tipo cuentas por pagar, obligaciones tipo órdenes de pago de reservas, obligaciones de tipo retención y obligaciones de tipo manual o digitadas.

Al ser el aplicativo SIIAFE, un sistema de información integrado, el módulo de "Gestión de Tesorería Egresos" se integra con los demás módulos del sistema y así permite la realización de registros contables y presupuestales automáticos según parametrizaciones previamente diligenciadas dentro del sistema.

En este módulo, también se administra la gestión de los traslados bancarios entre cuentas de la entidad.

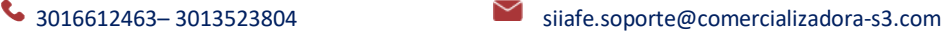

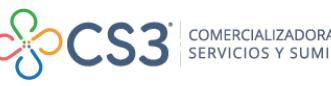

**5**

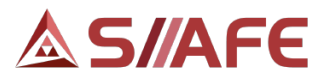

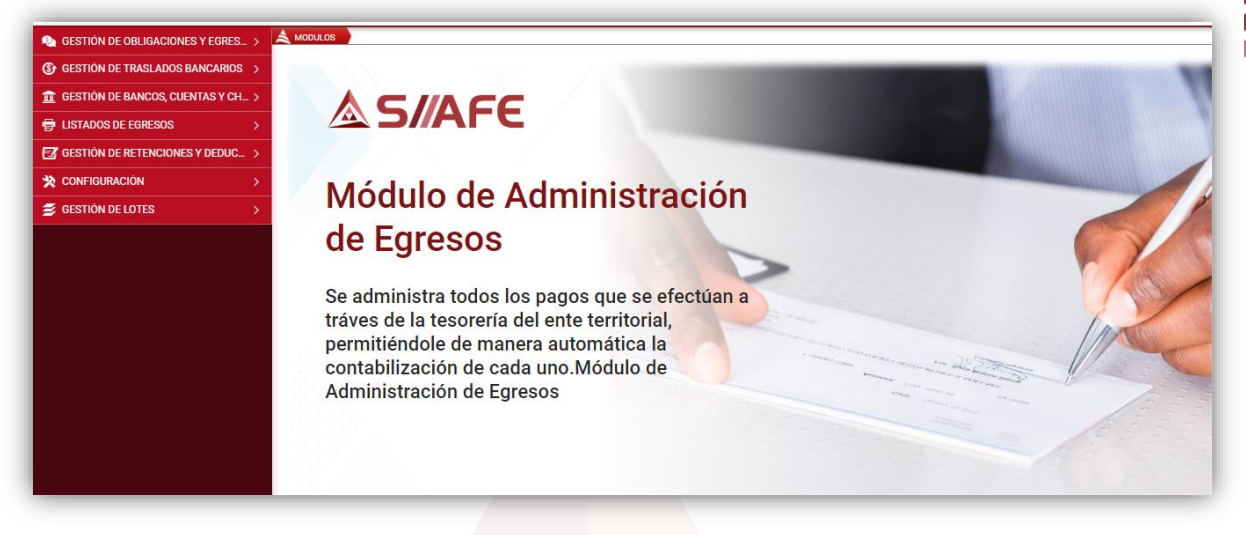

**Figura 3.** Panel inicial módulo de gestión de tesorería egresos.

# <span id="page-6-0"></span>**6.1 GESTIÓN DE OBLIGACIONES Y EGRESOS.**

En esta opción de menú del módulo de *"Gestión de Tesorería Egresos",* los usuarios de la entidad, encuentran todo lo relacionado con las obligaciones adquiridas por la misma y los egresos realizados en el desarrollo de su administración y consecución de objetivos sociales.

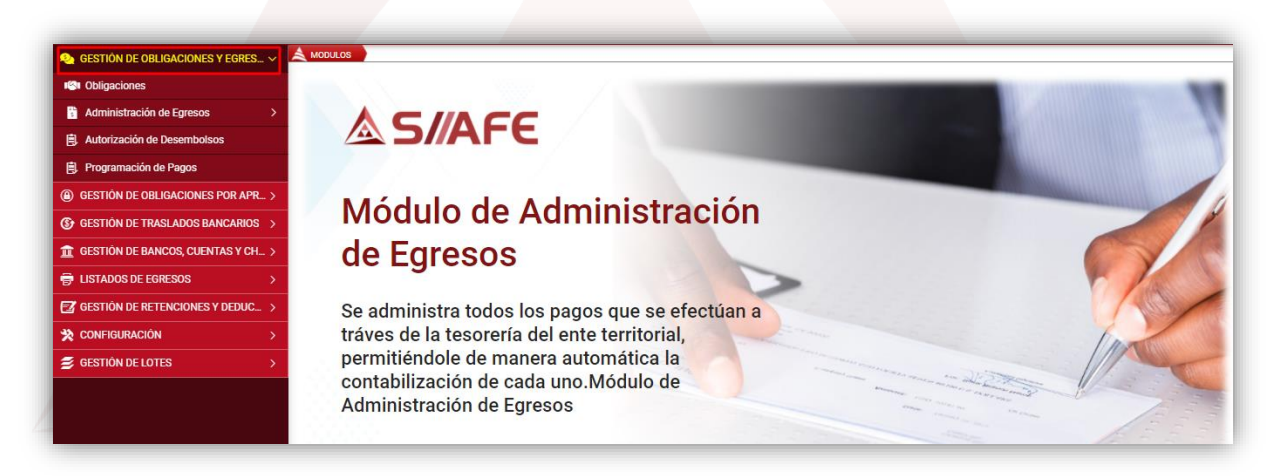

**Figura 4.** Opción de menú gestión de obligaciones y egresos.

# <span id="page-6-1"></span>**6.1.1 OBLIGACIONES.**

En esta opción del menú de "Gestión de Obligaciones y Egresos", se visualizan todas las obligaciones adquiridas por la entidad, clasificadas como obligaciones de **6**

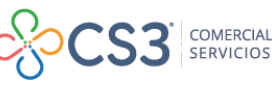

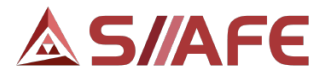

tipo órdenes de pago, obligaciones de la vigencia anterior como son las de tipo cuentas por pagar y órdenes de pago de reservas, las obligaciones por concepto de retenciones y aquellas obligaciones contables que se crean directamente desde este módulo, como son las obligaciones manuales.

| GESTIÓN DE OBLIGACIONES Y EGRES V              |       | <b>AMODULOS</b>               |                                  | GESTION DE OBLIGACIONES Y EGRESOS () OBLIGACIONES |                  |                                                     |                         |                                          |
|------------------------------------------------|-------|-------------------------------|----------------------------------|---------------------------------------------------|------------------|-----------------------------------------------------|-------------------------|------------------------------------------|
| <b>IGI</b> Obligaciones                        |       | N                             | <b>OBLIGACIONES</b>              |                                                   |                  |                                                     |                         |                                          |
| Administración de Egresos                      |       |                               | Panel de Gestión de Obligaciones |                                                   |                  |                                                     |                         |                                          |
| <b>闯</b> Autorización de Desembolsos           |       | Acciones $\blacktriangledown$ |                                  | No. Obligación<br>Buscar en                       |                  | Contiene<br>$\checkmark$<br>$\checkmark$<br>valor   |                         |                                          |
| <b>闯</b> Programación de Pagos                 | ÷     | Acciones                      | Típo Obligación                  | No. Obligación -                                  | Fecha $\sqrt{*}$ | Concepto de Obligación +                            | <b>Id.</b> Beneficiario | Nombre o Razón Social del Beneficiario v |
| 4 GESTIÓN DE OBLIGACIONES POR AP >             | ಆ     | Ξ                             | Cuenta X Pagar                   | 2020.CEN.01.010148                                | 01/01/2021       | ADOUIRIR ELEMENTOS DE PAPELERÍA Y OFICINA REQUER.   | 52430291                | FIGUEROA ANACONA NELLY CARMENSA          |
| <b>(S) GESTIÓN DE TRASLADOS BANCARIOS &gt;</b> | ոՁ,   | Ξ                             | Cuenta X Pagar                   | 2020.CEN.01.010147                                | 01/01/2021       | PRESTAR SERVICIOS DE MENSAJERÍA EXPRESA, URBANA,    | 900429481               | <b>E.S.M.I.OGISTICA S.A.S.</b>           |
| <b>III</b> GESTIÓN DE BANCOS, CUENTAS Y C >    | ⊷     | Ξ                             | Cuenta X Pagar                   | 2020.CEN.01.010146                                | 01/01/2021       | PAGO DE CUOTAS PARTES PENSIONALES ADEUDADAS PO      | 900266932               | ADMINISTRADOR DEL PATRIMONIO ESCINDID    |
| <b>ED LISTADOS DE EGRESOS</b>                  | ౼౿    | Ξ                             | Cuenta X Pagar                   | 2020.CEN.01.010145                                | 01/01/2021       | ADOUIRIR ELEMENTOS DE PAPELERÍA Y OFICINA REOUER.   | 52430291                | FIGUEROA ANACONA NELLY CARMENSA          |
| $\mathbb{R}$ GESTIÓN DE RETENCIONES Y DEDUC >  | ∾     | Ξ                             | Cuenta X Pagar                   | 2020.CEN.01.010143                                | 01/01/2021       | ADOUIRIR ELEMENTOS DE PAPELERÍA Y OFICINA REQUER.   | 52430291                | FIGUEROA ANACONA NELLY CARMENSA          |
|                                                | ⊯     | Ξ                             | Cuenta X Pagar                   | 2020.CEN.01.010142                                | 01/01/2021       | ADQUIRIR ELEMENTOS DE PAPELERÍA Y OFICINA REQUER.   | 52430291                | FIGUEROA ANACONA NELLY CARMENSA          |
| <b>X</b> CONFIGURACIÓN                         | 。     | Ξ                             | Cuenta X Pagar                   | 2020.CEN.01.010141                                | 01/01/2021       | ADOUIRIR ELEMENTOS DE PAPELERÍA Y OFICINA REOUER.   | 52430291                | FIGUEROA ANACONA NELLY CARMENSA          |
| <b>S</b> GESTION DE LOTES                      | ಗಿ‰   | Ξ                             | Cuenta X Pagar                   | 2020.CEN.01.010140                                | 01/01/2021       | ADOUIRIR ELEMENTOS DE PAPELERÍA Y OFICINA REOUER    | 52430291                | FIGUEROA ANACONA NELLY CARMENSA          |
|                                                | $r^2$ | Ξ                             | Cuenta X Pagar                   | 2020.CEN.01.010139                                | 01/01/2021       | ADOUIRIR ELEMENTOS DE PAPELERÍA Y OFICINA REOUER.   | 52430291                | FIGUEROA ANACONA NELLY CARMENSA          |
|                                                |       |                               | Occupation of Process            | 0000 0FM 01.010100                                | 01/01/0001       | A DOLLINO EL EMENEZOO DE DADELEDÍA MOEIQUIA, DEQUED | <b>FOADDOOS</b>         | <b>FIOUEDOA ANIAOONIA NEU IVOADMENDA</b> |

**Figura 5.** Panel de ingreso a la opción obligaciones.

En el panel de gestión de obligaciones, se encuentra el botón principal de acciones del panel, donde se despliegan 3 opciones.

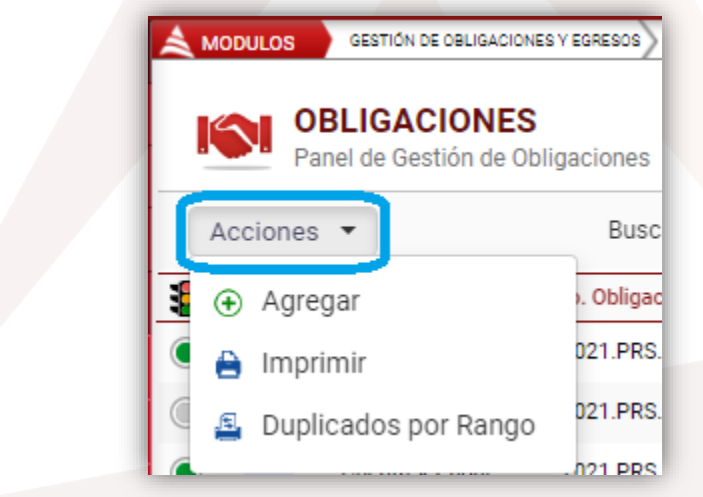

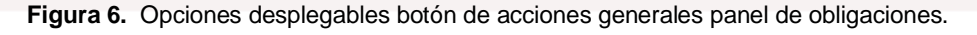

La primera opción desplegable del botón principal de acciones, es la opción agregar  $\bigoplus$ , la cual se utiliza para adicionar una obligación de tipo manual, estas son las únicas obligaciones que se agregan en la opción antes mencionada, ya que las demás obligaciones vienen de registros automáticos de los demás módulos del aplicativo SIIAFE que se integran con el módulo de "Gestión de Tesorería Egresos".

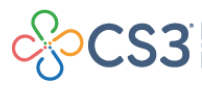

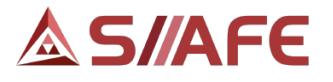

Después de seleccionar la opción agregar, el sistema abre una ventana donde se crea la obligación manual, en la que se debe diligenciar la información general: fecha, concepto de la obligación, Id. Beneficiario y código fondo de recurso. Seguido la informacion concerniente al detalle, aquí se diligencia la descripcion, el valor y después se selecciona la opción "Confirmar", para finalizar el proceso de creacion de una obligacion manual.

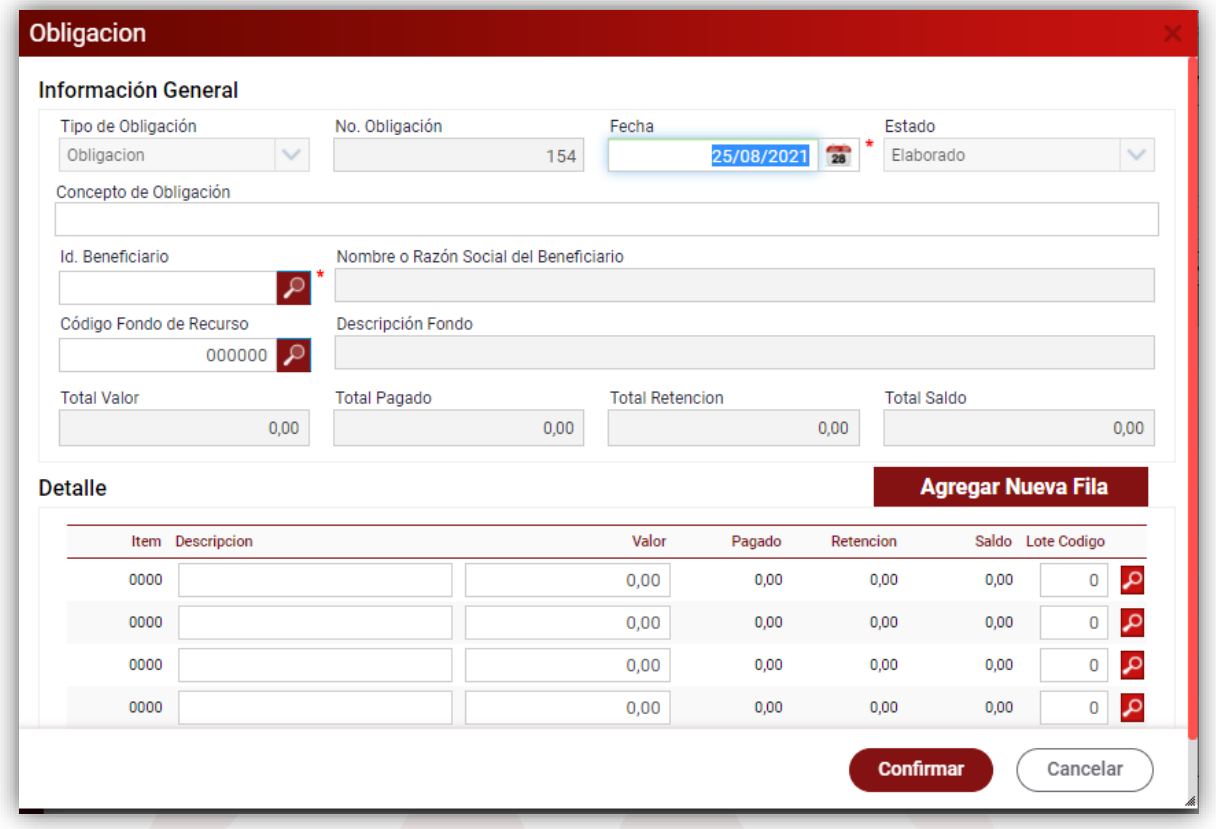

**Figura 7.** Ventana de creación de obligaciones manuales.

Una vez creada la obligación manual, esta se podrá visualizar en el panel de gestión de obligaciones, allí cada obligación posee un botón individual de acciones  $\equiv$ , en el cual se despliegan las siguientes opciones:

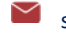

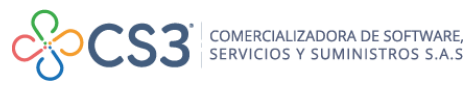

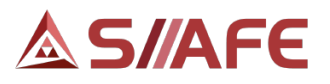

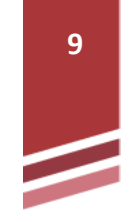

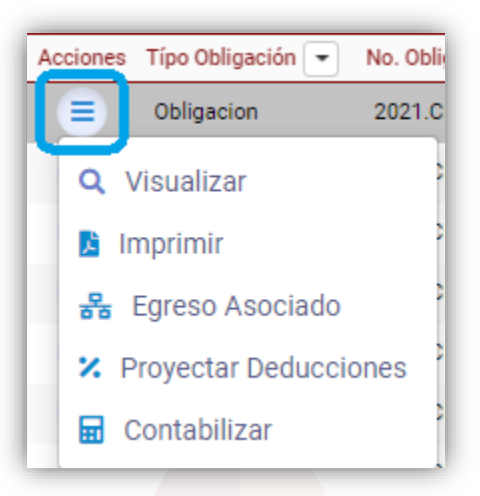

**Figura 8.** Opciones desplegables botón individual de acciones del panel de obligaciones.

El proceso de elaboración de la obligación manual, consiste en la creación, contabilización y proyección de las deducciones, estas últimas en el caso que aplique.

# <span id="page-9-0"></span>**6.1.2 ADMINISTRACIÓN DE EGRESOS.**

En este ítem, es donde se gestionan todos los pagos que la entidad realizará durante la vigencia en curso, de este se desprenden dos opciones: Egresos y Egresos Sin Situación de Fondo.

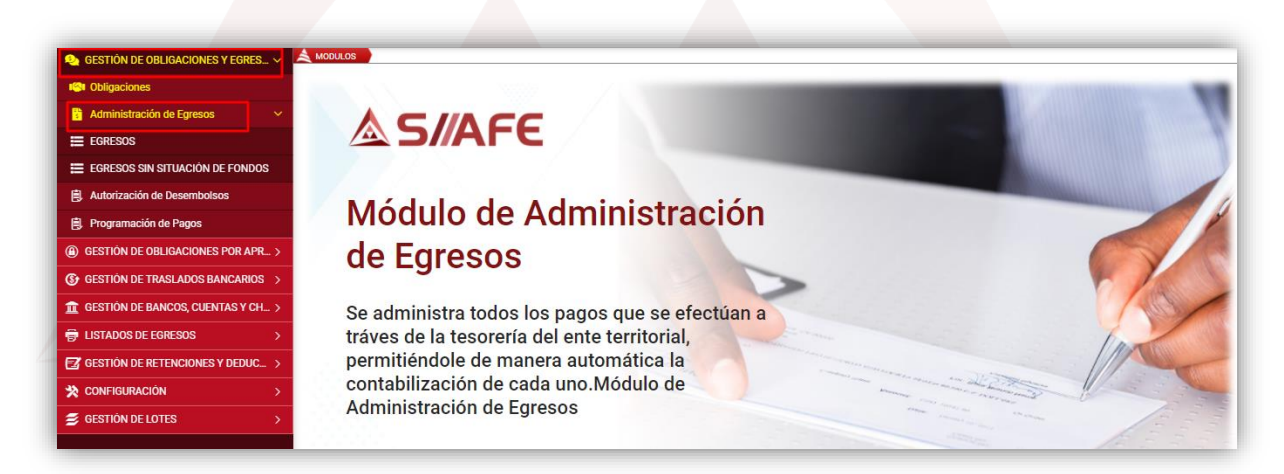

**Figura 9.** Panel de opción de administración de egresos.

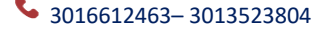

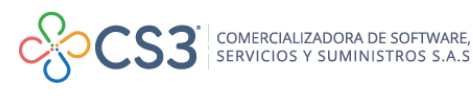

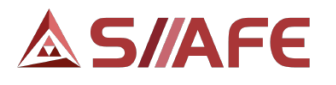

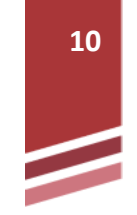

# **6.1.2.1 EGRESOS.**

En esta opción del menú Administración de Egresos, es donde se realizan todas las salidas de dinero para el pago de las obligaciones contraídas por la entidad.

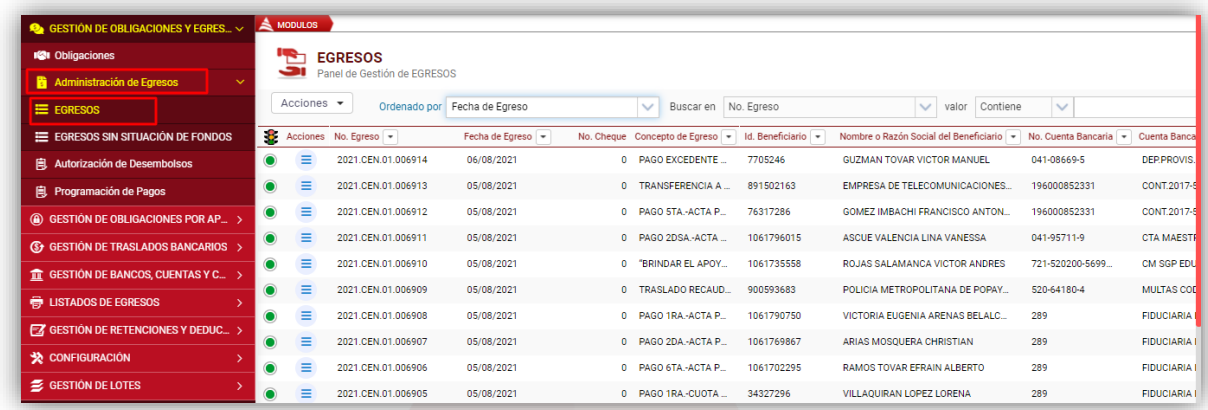

**Figura 10.** Panel opción de egresos.

Para crear un nuevo egreso, se debe seleccionar el botón principal de acciones  $\mathbb{R}^{\text{Acciones}}$  y seguidamente la opción agregar  $\bigoplus$ , para habilitar la ventana de creación de egresos, donde se diligencian los campos correspondientes para la creación del mismo: fecha de elaboración, centro de costo, concepto del egreso, Id. beneficiario, cuenta bancaria y por último se diligencia la información del medio de pago.

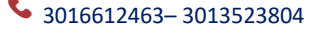

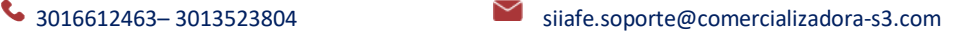

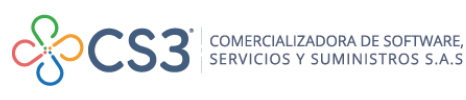

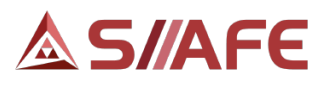

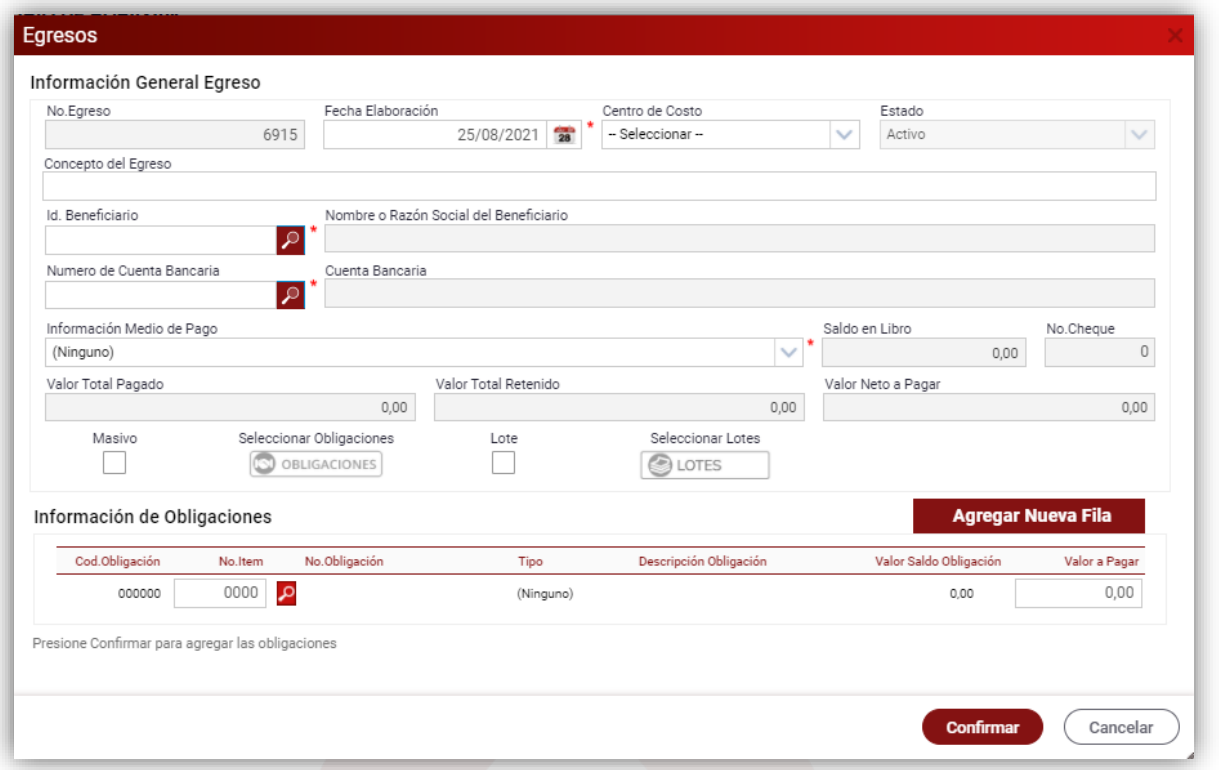

**Figura 11.** Ventana de creación de egresos.

Después se diligencia la información general del egreso, en el segmento

"información de obligaciones" se escoge el botón de Búsqueda para habilitar la ventana de selección de obligaciones, en la cual el sistema muestra todas las obligaciones pendientes de pago, asociadas al beneficiario al cual se le va a realizar el pago, se seleccionan las obligaciones a pagar y una vez hecho esto, se procede a seleccionar la opción de Confirmar para finalizar la creación del egreso.

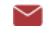

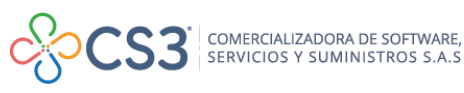

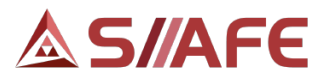

| No. Obligación<br>Buscar en | $\checkmark$<br>valor | Comienza con |      | Numero de Filas 20<br>$-$                | $\checkmark$ | Pages    |                     |      |              |
|-----------------------------|-----------------------|--------------|------|------------------------------------------|--------------|----------|---------------------|------|--------------|
| Tipo de Obligacion          | Consecutivo           | Fecha        |      | Item Descripcion                         | Valor        | Retenido | Neto a Pagar Pagado |      | Saldo        |
| Orden de Pago               | 2021.PRS.01.000011    | 01/03/2021   | 0001 | 2.1.1.01.01.001.07 - INGRESOS CORRI      | 560.627,50   | 0,00     | 560.627,50          | 0,00 | 560.627,50   |
| Orden de Pago               | 2021.PRS.01.000009    | 23/02/2021   |      | 0001 2.1.1.01.01.001.05 - INGRESOS CORRI | 106.454,00   | 0,00     | 106.454,00          | 0,00 | 106.454,00   |
| Orden de Pago               | 2021.PRS.01.000008    | 23/02/2021   | 0001 | 2.1.1.01.01.001.01 - INGRESOS CORRI      | 1.121.255,00 | 0,00     | 1.121.255,00        | 0,00 | 1.121.255,00 |
|                             |                       |              |      |                                          |              |          |                     |      |              |
|                             |                       |              |      |                                          |              |          |                     |      |              |

**Figura 12.** Listado de obligaciones pendientes de pago.

# **6.1.2.1.1 EGRESOS MASIVOS.**

En esta opción, el sistema permite realizar un egreso seleccionando varias obligaciones asociadas al beneficiario previamente diligenciado en la información general del egreso, seguido a esto, para escoger varias obligaciones se debe seleccionar la casilla de la opción "Masivo", y al escoger esta casilla, se habilita la opción Seleccionar Obligaciones.

| No.Egreso                 | Fecha Elaboración<br>6915                       | 25/08/2021<br>$\overline{28}$          | Centro de Costo<br>- Seleccionar -- |              | Estado<br>Activo   |      | $\checkmark$ |
|---------------------------|-------------------------------------------------|----------------------------------------|-------------------------------------|--------------|--------------------|------|--------------|
| Concepto del Egreso       |                                                 |                                        |                                     |              |                    |      |              |
| Id. Beneficiario          | ھ                                               | Nombre o Razón Social del Beneficiario |                                     |              |                    |      |              |
| Numero de Cuenta Bancaria | Cuenta Bancaria<br>ه                            |                                        |                                     |              |                    |      |              |
| Información Medio de Pago |                                                 |                                        |                                     |              | Saldo en Libro     |      | No.Cheque    |
| (Ninguno)                 |                                                 |                                        |                                     | $\checkmark$ |                    | 0,00 | $\mathbf 0$  |
| Valor Total Pagado        |                                                 | Valor Total Retenido                   |                                     |              | Valor Neto a Pagar |      |              |
|                           | 0.00                                            |                                        |                                     | 0,00         |                    |      | 0,00         |
| Masivo                    | Seleccionar Obligaciones<br><b>OBLIGACIONES</b> | Lote                                   | Seleccionar Lotes<br><b>DES</b>     |              |                    |      |              |
|                           |                                                 |                                        |                                     |              |                    |      |              |
|                           |                                                 |                                        |                                     |              |                    |      |              |
|                           |                                                 |                                        |                                     |              |                    |      |              |

**Figura 13.** Ventana de creación de egreso masivo.

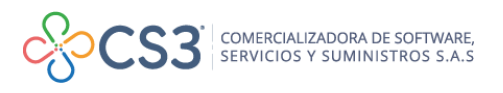

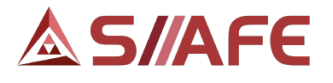

Después de escoger la opción Seleccionar Obligación, el sistema arroja la ventana donde se pueden seleccionar varias obligaciones asociadas a un mismo beneficiario, se debe seleccionar cada obligación a pagar y posteriormente la opción Seleccionar, esto para terminar el proceso de selección de obligaciones.

| <b>Total Valor</b><br>1.788.336,50 | <b>Total Deducido</b><br>0.00 | <b>Total Retenido</b><br>0.00 |                  | Total Neto a Pagar<br>0,00                          |              | Total Pagado<br>0.00 | 0,00                | Total Saldo |                   |
|------------------------------------|-------------------------------|-------------------------------|------------------|-----------------------------------------------------|--------------|----------------------|---------------------|-------------|-------------------|
| No. Obligación<br>Buscar en        | $\checkmark$<br>valor         | Comienza con                  |                  | $^{+}$                                              | 0,00         |                      |                     |             |                   |
| Tipo de Obligacion Consecutivo     |                               | Fecha                         | Item Descripcion |                                                     |              | Valor Retenido       | Neto a Pagar Pagado |             | Saldo             |
| Orden de Pago                      | 2021.PRS.01.000011            | 01/03/2021                    |                  | 0001 2.1.1.01.01.001.07 - INGRESOS CORRI            | 560.627,50   | 0,00                 | 560.627,50          | 0,00        | 560.627,50        |
| Orden de Pago                      | 2021.PRS.01.000009            | 23/02/2021                    |                  | 0001 2.1.1.01.01.001.05 - INGRESOS CORRI            | 106.454,00   | 0,00                 | 106.454,00          | 0,00        | 106.454,00        |
| Orden de Pago                      | 2021.PRS.01.000008            |                               |                  | 23/02/2021 0001 2.1.1.01.01.001.01 - INGRESOS CORRI | 1.121.255,00 | 0.00                 | 1.121.255,00        |             | 0,00 1.121.255,00 |

**Figura 14.** Ventana de selección de obligaciones en egreso masivo.

Para finalizar la creación del egreso masivo, una vez seleccionada las obligaciones, se procede a seleccionar la opción de "Confirmar".

# **6.1.2.1.2 EGRESOS POR LOTES.**

Para el uso de esta funcionalidad, se debe tener en cuenta que previamente a la elaboración del egreso, es necesario la creación del lote de obligación (ver sección 6.8.1 LOTES DE OBLIGACIÓN de este manual). En esta opción, el egreso estaría asociado a un lote de obligaciones y en el lote estarían agrupadas todas las obligaciones a pagar.

Para la creación de estos egresos, se debe seleccionar la opción "Lote", al escogerla, el sistema habilita la opción Seleccionar Lotes.

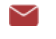

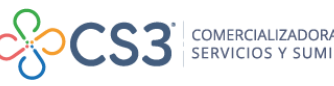

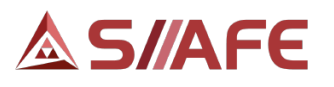

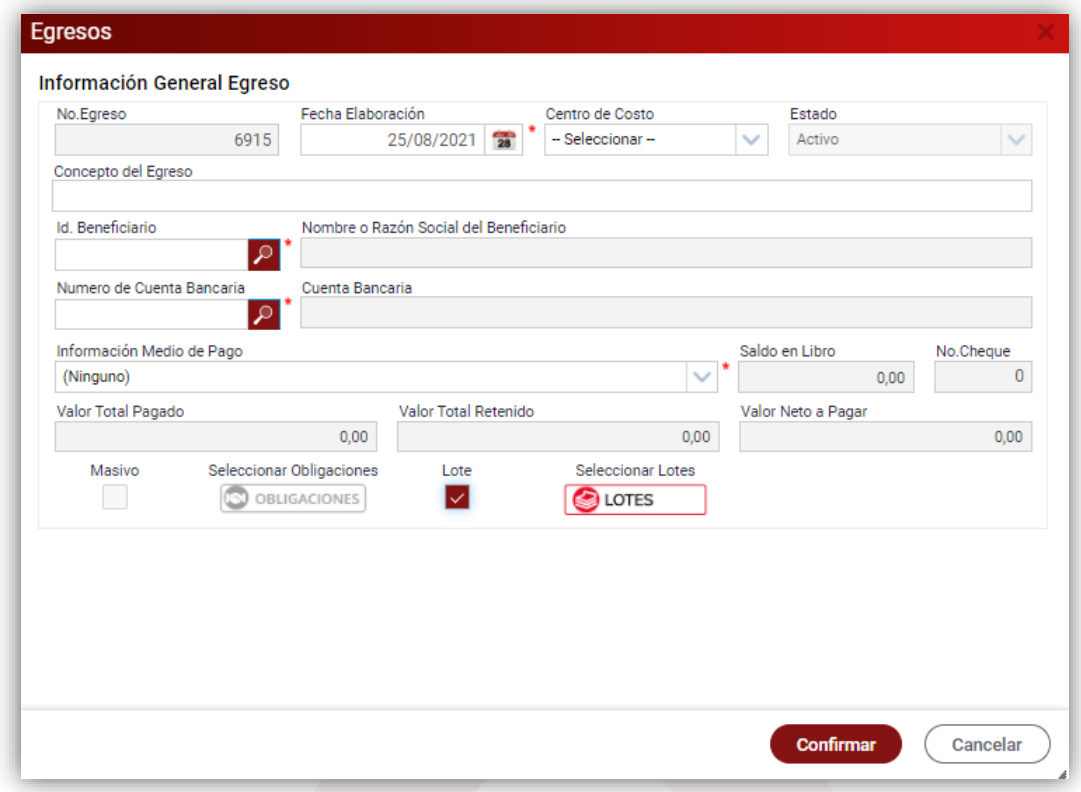

**Figura 15.** Ventana de creación de egresos por lote.

Después de escoger la opción "Seleccionar Lotes", se habilita la ventana en la que se puede seleccionar el lote de obligaciones al que se le realizará el pago, luego de escoger el lote de obligaciones a pagar, se debe seleccionar la opción Seleccionar.

| ₻                       | $\sim$<br>Buscar en<br>Descripcion<br>valor                                                  | Comienza con $\sim$                |                                         |                                        |           |                              |          |                               |        |
|-------------------------|----------------------------------------------------------------------------------------------|------------------------------------|-----------------------------------------|----------------------------------------|-----------|------------------------------|----------|-------------------------------|--------|
|                         | Codigo Descripcion -                                                                         | Fecha CC/NIt                       | Tercero                                 | Codigo Entidad                         | Estado    | Valor                        | Deducido | <b>Neto</b>                   | Fagado |
| $\overline{\mathbf{v}}$ | 254 AJUSPEDIBU - ADMINISTRACION CEN                                                          | 25/03/3021 900670551               | ASOCIACION DE JUBILADOS, PENSION        | 9991 ADMINISTRACIÓN CENTRAL            | Elaborado | 843.645.00                   | 0.00     | 843.645.00                    | 0.00   |
|                         | 236 ASOCIACION 2 - ADMINISTRACION CE                                                         | 25/03/3021 835001023               | ASOCIACION DE JUBILADOS Y PENSIO.       | 9991 ADMINISTRACIÓN CENTRAL            | Flaborado | 3.591.812.00                 | 0.00     | 3.591.812.00                  | 0.00   |
| г                       | 15 ASOCIACION FEMENINA LIDERES SIGL. 26/02/2021 31378571                                     |                                    | <b>ROJAS LOPEZ DOLLY</b>                | 9991 ADMINISTRACIÓN CENTRAL            | Parcial   | 491.192.000.00 24.559.600.00 |          | 491.192.000.00 150.000.000.00 |        |
| г                       | 235 ASOCIACION SINDICAL 1 - ADMINISTR 25/03/3021 835000877 ASOCIACION DE JUBILADOS MUNICIPIO |                                    |                                         | 9991 ADMINISTRACIÓN CENTRAL            | Elaborado | 1.716.964.00                 | 0.00     | 1.716.964.00                  | 0.00   |
| г                       | 238 BANCO DE BOGOTA ADMINISTRACIO                                                            |                                    | 25/03/3021 860002964 BANCO DE BOCOTA    | 9991 ADMINISTRACIÓN CENTRAL            | Elaborado | 48.412.933.00                | 0.00     | 48.412.933.00                 | 0.00   |
| о                       | 294 BANCO DE BOGOTA - FONDO DE SEGU 25/03/2021 860002964 BANCO DE BOGOTA                     |                                    |                                         | 9994 FONDO DE SEGURIDAD CIUDADANA      | Elaborado | 939.730.00                   | 0.00     | 939.730,00                    | 0,00   |
| г                       | 274 BANCO DE BOGOTA - FONDO LOCAL D., 25/03/2021                                             |                                    | 860002964 BANCO DE BOGOTA               | 9992 FONDO LOCAL DE SALUD              | Elaborado | 3.539.721.00                 | 0.00     | 3.539.721.00                  | 0.00   |
| С                       | 242 BANCO DE OCCIDENTE - ADMINISTRA 25/03/3021 890300279                                     |                                    | <b>BANCO DE OCCIDENTE</b>               | 9991 ADMINISTRACIÓN CENTRAL            | Elaborado | 151.538.707.00               | 0.00     | 151.538.707.00                | 0.00   |
| г                       | 262 BANCO DE OCCIDENTE - ADMINISTRA                                                          | 25/03/2021 890300279               | <b>BANCO DE OCCIDENTE</b>               | 9991 ADMINISTRACIÓN CENTRAL            | Elaborado | 5.655.831.00                 | 0.00     | 5.655.831.00                  | 0.00   |
| г                       | 318 BANCO DE OCCIDENTE - FONDO DE SE 25/03/2021 890300279 BANCO DE OCCIDENTE                 |                                    |                                         | 9995 FONDO DE GESTIÓN DE RIESGO DE DE  | Flaborado | 2.318.269.00                 | 0.00     | 2.318.269.00                  | 0.00   |
| г                       | 297 BANCO DE OCCIDENTE FONDO DE SE 25/03/2021 890300279 BANCO DE OCCIDENTE                   |                                    |                                         | 9994 FONDO DE SECURIDAD CIUDADANA      | Elaborado | 8.800.720.00                 | 0.00     | 8.800.720.00                  | 0.00   |
|                         | 276 BANCO DE OCCIDENTE - FONDO LOCA                                                          |                                    | 25/03/2021 890300279 BANCO DE OCCIDENTE | 9992 FONDO LOCAL DE SALUD              | Elaborado | 7.850.906.00                 | 0.00     | 7.850.906.00                  | 0.00   |
| г                       | 239 BANCO POPULAR - ADMINISTRACION                                                           | 25/03/3021 860007738 BANCO POPULAR |                                         | 9991 ADMINISTRACIÓN CENTRAL            | Elaborado | 15.953.933.00                | 0.00     | 15.953.933.00                 | 0.00   |
| г                       | 260 BANCO POPULAR - ADMINISTRACION                                                           | 25/03/2021 860007738 BANCO POPULAR |                                         | 9991 ADMINISTRACIÓN CENTRAL            | Flahorado | 477 135.00                   | 0.00     | 477 135.00                    | 0.00   |
|                         | 316 BANCO POPULAR - FONDO DE SEGURI  25/03/2021 860007738 BANCO POPULAR                      |                                    |                                         | 9995 FONDO DE GESTIÓN DE RIESGO DE DE. | Elaborado | 636.977,00                   | 0.00     | 636.977,00                    | 0,00   |

**Figura 16.** Ventana de selección de obligaciones para egreso desde lotes de obligaciones.

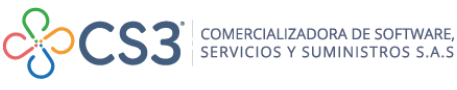

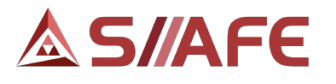

Para finalizar la creación del egreso por lote de obligaciones, una vez seleccionado el lote, se procede a seleccionar la opción Confirmar.

# <span id="page-15-0"></span>**6.1.3 AUTORIZACION DE DESEMBOLSOS.**

En esta opción, se generan las autorizaciones de desembolsos de obligaciones a pagar, las cuales se cancelan a través de una cuenta bancaria asociada a un fondo de recursos o fiducia.

| <b>2</b> GESTIÓN DE OBLIGACIONES Y EGRESOS | <b>MODULOS</b>  |               | GESTION DE OBLIGACIONES Y EGRESOS                 |                            | AUTORIZACIÓN DE DESEMBOLSOS   |                                                                  |                                                            |                                                    |                     |
|--------------------------------------------|-----------------|---------------|---------------------------------------------------|----------------------------|-------------------------------|------------------------------------------------------------------|------------------------------------------------------------|----------------------------------------------------|---------------------|
| <b>ICI</b> Obligaciones                    | Ē               |               | <b>AUTORIZACIÓN DE DESEMBOLSOS</b>                |                            |                               |                                                                  |                                                            |                                                    |                     |
| Administración de Egresos                  |                 |               | Panel de Gestión de Autorizaciones de Desembolsos |                            |                               |                                                                  |                                                            |                                                    |                     |
| 间 Autorización de Desembolsos              |                 | $Acciones -$  |                                                   |                            | Buscar en Consecutivo V valor | 000000                                                           | $\vee$ Pagina: 1 / 13<br>Estado Todos                      |                                                    |                     |
| 间, Programación de Pagos                   | 8               |               | Acciones Consecutivo ARango                       |                            |                               | Fecha Descripción                                                | Ordenador                                                  | Valor Neto Estado                                  |                     |
| (a) GESTION DE OBLIGACIONES POR APROBAR >  | ◉               | Ξ             | 007540                                            | 7540 - 7540                | 21/08/2021                    | PRUEBA                                                           | <b>BALCAZAR MURGUEITIO SANDRA</b>                          |                                                    | 16.541.00 ELABORADO |
| (S) GESTION DE TRASLADOS BANCARIOS         | $^{\circ}$<br>◉ | Ξ<br>$\equiv$ | 007527<br>007526                                  | 7527 - 7539<br>7526 - 7526 | 17/08/2021                    | 17/08/2021  PAGO DE FIDUCIA<br>PAGO ENFRGIA IF FACTURAS DE JUNIO | CHAVES ALARCON PAOLA ANDREA<br>CHAVES ALARCON PAOLA ANDREA | 34.571.904.00 ELABORADO<br>43.963.900.00 ELABORADO |                     |
| GESTIÓN DE BANCOS, CUENTAS Y CHEQUE >      | $\circledcirc$  | $\equiv$      |                                                   | 007513 7513 - 7525         |                               | 17/08/2021  PAGO SGP VARIOS                                      | CHAVES ALARCON PAOLA ANDREA                                | 35.170.627.00 ELABORADO                            |                     |
| <b>ED LISTADOS DE EGRESOS</b>              | $\circledcirc$  | Ξ             | 007512                                            | 7512 - 7512                | 17/08/2021                    | <b>PAGO SGP DOCENTES</b>                                         | CHAVES ALARCON PAOLA ANDREA                                | 2.807.200.00 ELABORADO                             |                     |
| FZ GESTIÓN DE RETENCIONES Y DEDUCCIONES >  | $\circledcirc$  | $\equiv$      | 007508                                            | 7508 - 7511                | 17/08/2021                    | PAGO DE SALUD PUBLICA                                            | CHAVES ALARCON PAOLA ANDREA                                | 9.847.654.00 ELABORADO                             |                     |
| <b>32 CONFIGURACIÓN</b>                    | $^{\circ}$      | $\equiv$      | 007506                                            | 7506 - 7507                | 17/08/2021                    | PAGO REMUNERACION DE ASEO                                        | CHAVES ALARCON PAOLA ANDREA                                | 21.530.640.00 ELABORADO                            |                     |
| <b>E</b> GESTION DE LOTES                  | $^{\circ}$      | Ξ             | 007503                                            | 7503 - 7505                | 17/08/2021                    | PAGO DEUDA BANCO DE B OGOTA                                      | CHAVES ALARCON PAOLA ANDREA                                | 18.827.186.00 ELABORADO                            |                     |
|                                            | $\odot$         | Ξ             | 007501                                            | 7502 - 7502                | 17/08/2021                    | PAGO FONDO DE SEG VIAL                                           | CHAVES ALARCON PAOLA ANDREA                                | 4.372.890.00 ELABORADO                             |                     |

**Figura 17.** Panel de ingreso a la opción autorización de desembolsos.

Para crear una autorización de desembolsos, se debe seleccionar del botón Acciones  $\blacktriangleright$ , y seguidamente la opción agregar  $\bigoplus$ , la cual habilita la ventana en la cual se debe diligenciar la información general: fecha, ordenar del gasto y descripción.

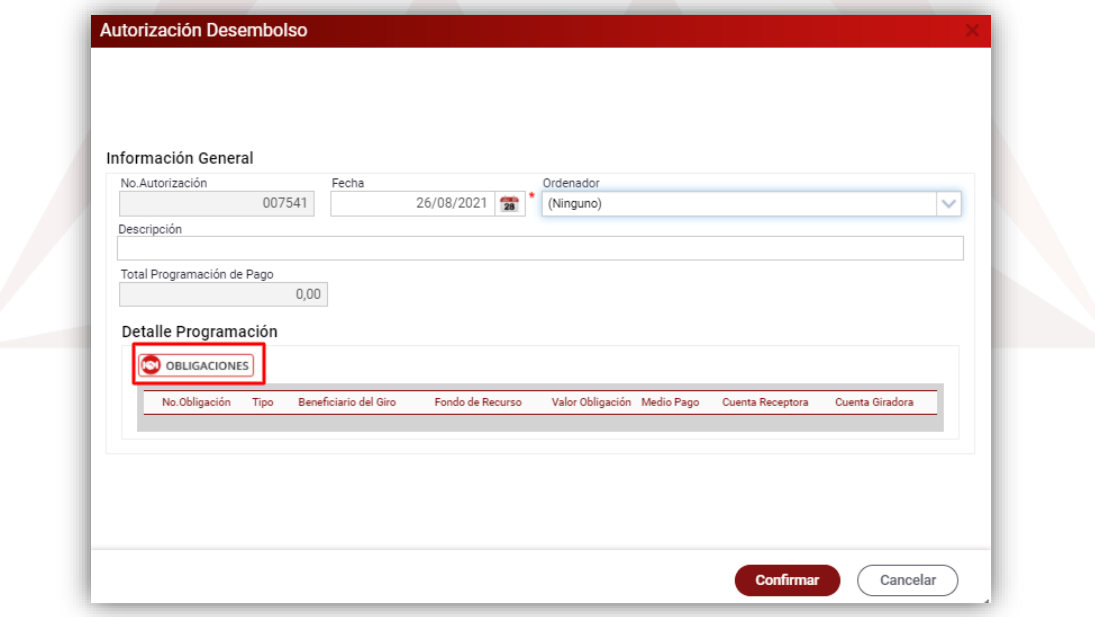

**Figura 18.** Ventana de creación de autorización de desembolsos.

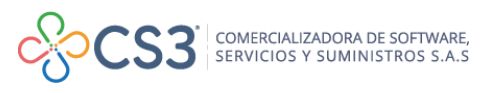

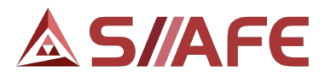

En la información concerniente al detalle de programación, al seleccionar el botón de Obligaciones, el sistema habilita la ventana selección de Obligaciones, en la cual se escogen las obligaciones a adicionar a la autorización de desembolsos, seguidamente se escoge el botón Seleccionar.

|        | Tipo          | Consecutivo                       | Fecha      | <b>Descripción</b>                     | No Tercero Nombre Tercero                    |               | Total Valor Total Deducción |                        | <b>Total Neto</b> Total Pagado | <b>Total Saldo</b>          |
|--------|---------------|-----------------------------------|------------|----------------------------------------|----------------------------------------------|---------------|-----------------------------|------------------------|--------------------------------|-----------------------------|
|        |               | Orden Pago Res., 2021.CEN.01.0389 | 18/08/2021 | AUNAR ESFUERZOS ENTRE EL MUNICIPIO     | 800245793 JUNTA DE ACCION COMUNAL DE LA VER  | 3.363.999.00  | 67,280.00                   | 3.296.719.00           | 0.00                           | 3.296.719.00                |
|        |               | Orden Pago Res., 2021.CEN.01.0388 | 18/08/2021 | MANTENIMIENTO PREVENTIVO DE MAQU       | 34532738 PALOMINO SAENZ MARIA DEL CARMEN     | 1.654.100.00  | 16.541.00                   | 1.637.559.00           | 0.00                           | 1.637.559.00                |
| $\Box$ | Obligacion    | 2021.CEN.01.0153                  | 17/08/2021 | TRANSFERENCIA A EMTEL DEL RECAUDO      | 891502163 EMPRESA DE TELECOMUNICACIONES DE   | 77.945.684.00 |                             | 0.00 77.945.684.00     | 0.00                           | 77 945 684 00               |
|        | Orden de Pago | 2021.CEN.01.005225                | 17/08/2021 | ACTA 6-JUNIO-PRESTAR LOS SERVICIOS     | 10540754 MARULANDA CERON JAIME               | 3.500.000.00  | 112,000.00                  | 3,388,000.00           | 0.00                           | 3.388.000.00                |
| $\Box$ | Orden de Pago | 2021.CEN.01.005224                | 17/08/2021 | ACTA 4 Y FINAL-JUNIO-PRESTAR SUS SER., | 40045221 ZAMBRANO JIMENEZ SANDRA MILENA      | 2.500.000,00  | 80,000,00                   | 2,420,000.00           | 0.00                           | 2.420.000.00                |
|        | Orden de Pago | 2021.CEN.01.005223                | 17/08/2021 | ACTA 1-DE 15 A 30 JUL-PRESTAR APOYO    | 1061722662 CAMPO CHANTRE YENNY LICETH        | 750,000,00    | 24.500.00                   | 725,500,00             | 0.00                           | 725,500.00                  |
|        | Orden de Pago | 2021.CEN.01.005222 17/08/2021     |            | ACTA 5 Y FINAL-DE 1 JUN A 25 JUL-PRES  | 76332017 RIVERA MORALES LUIS EDUARDO         | 3.500.000,00  | 112,000,00                  | 3,388,000,00           | 0.00                           | 3.388.000,00                |
| o      | Orden de Pago | 2021.CEN.01.005221 17/08/2021     |            | ACTA 2-DE 22 JUL A 13 AGO-PRESTAR LO   | 1061729509 SIMON ERNESTO ESTRELLA GUZMAN     | 2.900.000.00  | 92.800.00                   | 2.807.200.00           | 0.00                           | 2.807.200.00                |
| □      | Orden de Pago | 2021.CEN.01.005220                | 17/08/2021 | ACTA 1-DE 26 JUL A 13 AGO-PRESTAR SE   | 1061768013 TULANDE ASTUDILLO LUISA FERNANDA  | 1.797.024.00  | 57.594,00                   | 1.739.430.00           | 0.00                           | 1.739.430.00                |
| $\Box$ | Orden de Pago | 2021.CEN.01.005219 17/08/2021     |            | ACTAS 1 Y 2-DE 1 A 30 JUL-PRESTAR LOS. | 1061752827 SOLARTE MONTENEGRO JHON SEBASTIAN | 4.350.000.00  | 139,700.00                  | 4.210.300.00           | 0.00                           | 4.210.300.00                |
| $\Box$ | Orden de Pago | 2021.CEN.01.005218 17/08/2021     |            | ACTA 2-DE 1 A 15 AGO-PRESTAR LOS SER   | 1061772792 IDROBO PINO BRIGETH MELISSA       | 2.900.000,00  | 92.800.00                   | 2,807,200.00           | 0.00                           | 2.807.200.00                |
|        | Orden de Pago | 2021.CEN.01.005217 17/08/2021     |            | ACTA 2-DE 1 A 11 AGO-PRESTAR LOS SER   | 25289738 GOMEZ DELGADO YAMIL                 | 3.125.000.00  | 218,250.00                  | 2,906,750.00           | 0.00                           | 2.906.750.00                |
| □      | Orden de Pago | 2021.CEN.01.005216 17/08/2021     |            | ACTA 2-DE 1 A 11 AGO-PRESTAR LOS SER.  | 10302509 MOLINA IMBACHI JULIAN ANDRES        | 1,800,000.00  | 57,600.00                   | 1,742,400.00           | 0.00                           | 1.742.400.00                |
| $\Box$ | Orden de Pago | 2021.CEN.01.005215 17/08/2021     |            | ACTA 3-DE 24 JUL A 12 AGO-PRESTAR LO., | 10302849 GALLEGO RUIZ OSCAR FABIAN           | 3,800,000.00  | 121.600.00                  | 3.678.400.00           | 0.00                           | 3.678.400.00                |
| $\Box$ | Orden de Pago | 2021.CEN.01.005214 17/08/2021     |            | ACTA 6-JULIO-PRESTAR LOS SERVICIOS P   | 1061751640 ALEGRIA VELASCO SANTIAGO          | 4.500.000.00  | 144,000.00                  | 4.356.000.00           | 0.00                           | 4.356.000.00                |
| $\Box$ | Orden de Pago | 2021.CEN.01.005213 17/08/2021     |            | ACTA 1-DE 30 JUL A 13 AGO-PRESTAR SE.  | 10292311 SANCHEZ CASTILLO GUILLERMO ARLEX    | 1,648,354.00  | 52.297.00                   | 1,596,057.00           | 0.00                           | 1.596.057.00                |
| $\Box$ | Orden de Pago | 2021.CEN.01.005212 17/08/2021     |            | ACTA 1-DE 28 JUL A 12 AGO-PRESTAR SE.  | 76321862 ORTIZ VILLAMARIN CARLOS ALBERTO     | 2.667.000.00  | 85.334.00                   | 2.581.666.00           | 0.00                           | 2.581.666.00                |
|        | Orden de Pago | 2021.CEN.01.005211 17/08/2021     |            | ACTA 4-JULIO-PRESTAR LOS SERVICIOS P.  | 10308870 GUECHE MANQUILLO JORGE LUIS         | 2,900,000,00  |                             | 92.800.00 2.807.200.00 | 0.00                           | 2.807.200.00                |
|        |               |                                   |            |                                        |                                              |               |                             |                        |                                | $\rightarrow$ $\rightarrow$ |

**Figura 19.** Ventana de selección de obligaciones para autorización de desembolsos.

Después de confirmar la selección de las obligaciones, se escoge la opción de **Confirmar** para finalizar la creación de la autorización de desembolsos.

Una vez creada la autorización de desembolsos, se selecciona el botón individual de acciones  $\overline{a}$  de cada registro en el panel, de este se despliegan las siguientes opciones:

| Acciones Consecutivo - Rango |
|------------------------------|
| ≡<br>007540<br>7540 - 7540   |
| Modificar                    |
| Q Visualizar                 |
| 器 Obligaciones Asociadas     |
| Anular                       |
| Certificado de Autorización  |
| Aplicar Egresos              |

**Figura 20.** Opciones desplegables botón individual de acciones - autorización de desembolsos.

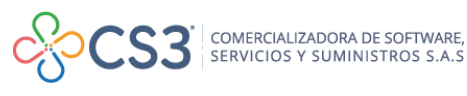

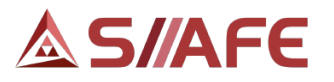

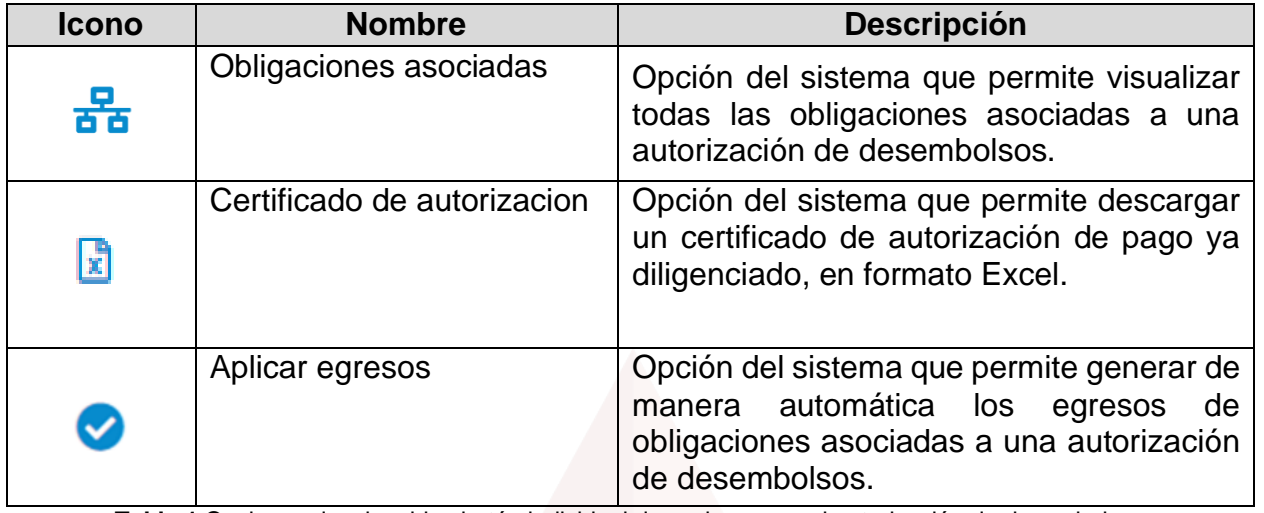

**Tabla 1** Opciones desplegables botón individual de acciones panel autorización de desembolsos

Las opciones Modificar, Visualizar y Anular pueden ser consultadas en la tabla 1 de Nomenclatura Grafica de Opciones del módulo de Gestión de Tesorería Egresos.

# <span id="page-17-0"></span>**6.1.4 PROGRAMACIÓN DE PAGOS.**

En esta opción, se generan las programaciones de pago de obligaciones, las cuales se pagarán en una fecha determinada y por una cuenta bancaria predefinida por el usuario responsable de realizar los pagos de las obligaciones adquiridas por la entidad.

| <b>O</b> GESTION DE OBLIGACIONES Y EGRES ~     | A<br><b>MODULOS</b>   | GESTION DE OBLIGACIONES Y EGRESOS                             |                            | PROGRAMACIÓN DE PAGOS                             |                                                                                                    |     |                  |            |            |
|------------------------------------------------|-----------------------|---------------------------------------------------------------|----------------------------|---------------------------------------------------|----------------------------------------------------------------------------------------------------|-----|------------------|------------|------------|
| <b>IQI</b> Obligaciones                        | Ê                     |                                                               |                            | PROGRAMACIÓN DE PAGOS PARA DISPERSIÓN ELECTRONICA |                                                                                                    |     |                  |            |            |
| ь<br>Administración de Egresos                 |                       |                                                               |                            |                                                   | Gestión de Programación de Lotes de pago para el cargue controlado en dispersión a través de portales bancarios |     |                  |            |            |
| 自 Autorización de Desembolsos                  | Acciones <b>v</b>     |                                                               | Buscar en Nro.Programación | valor $=$ $\vee$                                  | 000000<br>$^{+}$                                                                                                |     |                  |            |            |
| <b>闯</b> Programación de Pagos                 | B.                    | Acciones Nro.Programación Fecha Programación Entidad Bancaria |                            |                                                   | Descripción del Lote de Programación No.Obligaciones Total Programación Fecha Aplicación Usua                   |     |                  |            |            |
| 4 GESTION DE OBLIGACIONES POR AP >             | $\bullet$<br>Ξ        | 000088                                                        | 10/08/2021                 | <b>BANCO DE BOGOTA</b>                            | PRUEBA DE PROGRAMACIÓN                                                                                          | з   | 12.300.167.00    | 10/08/2021 | <b>ALC</b> |
| <b>(S) GESTION DE TRASLADOS BANCARIOS &gt;</b> | Ξ<br>$\bullet$        | 000087                                                        | 13/07/2021                 | <b>BANCOLOMBIA</b>                                | <b>INSTITUCIONES PNDTS</b>                                                                                      | 3.  | 363.248.181,00   | 13/07/2021 | YAM        |
| <b>IL GESTION DE BANCOS, CUENTAS Y C &gt;</b>  | $\equiv$<br>$\bullet$ | 000086                                                        | 13/07/2021                 | <b>BANCO DE OCCIDENTE</b>                         | PRESTACIÓN DE SERVICIOS - FIN                                                                                   | 71  | 237.667.000.00   | 13/07/2021 | LUIS       |
| <b>EDITADOS DE EGRESOS</b>                     | Ξ<br>$\bullet$        | 000085                                                        | 13/07/2021                 | <b>BANCO DE OCCIDENTE</b>                         | <b>DEFICIT EDILES</b>                                                                                           | 8   | 55.847.040.00    | 13/07/2021 | YAM        |
| $\mathbb{E}$ GESTIÓN DE RETENCIONES Y DEDUC >  | Ξ                     | 000084                                                        | 12/07/2021                 | <b>BANCO DE OCCIDENTE</b>                         | DEFICIT 12-07-2021                                                                                              | з   | 114.850.000,00   | 12/07/2021 | YAM        |
| * CONFIGURACIÓN                                | $\bullet$<br>Ξ        | 000083                                                        | 12/07/2021                 | <b>BANCO DE OCCIDENTE</b>                         | PRESTACIÓN DE SERVICIOS 2021                                                                                    | 58  | 177.202.000.00   | 12/07/2021 | LUIS       |
|                                                | $\bullet$<br>Ξ        | 000082                                                        | 12/07/2021                 | <b>BANCO DE OCCIDENTE</b>                         | <b>CAJAS MENORES</b>                                                                                            | 3   | 3.500.000.00     | 12/07/2021 | YAM        |
| <b>S</b> GESTIÓN DE LOTES                      | Ξ<br>$\bullet$        | 000081                                                        | 09/07/2021                 | <b>BANCO DE BOGOTA</b>                            | LOCALIDADES - ULPIANO RIASCO                                                                                    | 9.  | 1.536.253.587.96 | 09/07/2021 | YAM        |
|                                                | $\bullet$<br>Ξ        | 000080                                                        | 07/07/2021                 | <b>BANCO DE BOGOTA</b>                            | PS ICLD 07-07-2021                                                                                              | 131 | 322.131.000.00   | 07/07/2021 | CHA        |
|                                                | $\bullet$<br>Ξ        | 000079                                                        | 07/07/2021                 | <b>BANCOLOMBIA</b>                                | 2DA CUOTA INSTITUCIONES EDU                                                                                     | 35  | 902.059.697,50   | 07/07/2021 | YAM        |
|                                                | Ξ                     | 000078                                                        | 06/07/2021                 | <b>BANCO DE OCCIDENTE</b>                         | PS ICLD 06-07-2021                                                                                              | 24  | 80.223.000.00    | 06/07/2021 | CHA        |
|                                                | $=$                   | 000077                                                        | 06/07/2021                 | <b>BANCOLOMBIA</b>                                | PAGO A SFP EDUCACION VARIOS.                                                                                    | 3.  | 485.946.453.82   | 06/07/2021 | YAM        |
|                                                |                       |                                                               |                            |                                                   |                                                                                                    |     |                  |            |            |

**Figura 21.** Panel de la opción programación de pagos.

Para crear una programación de pagos se debe seleccionar la opción  $\frac{\text{Acciones}}{\text{y}}$  y seguidamente el botón Agregar  $\bigoplus$ , el cual habilita la ventana Elaboración de programación de pagos para dispersión electrónica, en la cual se debe diligenciar **17**

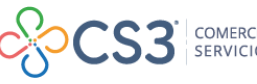

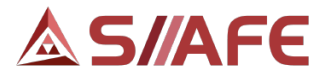

la información general: descripción y fondo de recursos, seguido la información concerniente al detalle de programación, donde se encuentra la opción Obligaciones.

| No. Autorización                                                        | 007541 | Fecha<br>26/08/2021 | $\frac{600}{28}$ | Usuario que Prepara<br>FUNCIONARIO DE PRUI | Usuario que Confirma | Usuario que Ejecuta<br>FUNCIONARIO DE PRUEB. |
|-------------------------------------------------------------------------|--------|---------------------|------------------|--------------------------------------------|----------------------|----------------------------------------------|
| Descripción                                                             |        |                     |                  |                                            |                      |                                              |
| Fondos de Recursos<br>(Ninguno)<br>Detalle Programación<br>OBLIGACIONES |        |                     |                  | Cuenta Bancaria Principal                  | No.Obligaciones<br>0 | Total Programación de Pago<br>0,00           |
| Cuenta Giradora                                                         |        | No.Obligación       | Tipo             | Beneficiario del Giro                      |                      | Valor Obligación Cuenta Receptora            |

**Figura 22.** Ventana de creación de programación de pagos.

Al seleccionar la opción Obligaciones, el sistema habilita la ventana Seleccionar obligaciones, en la cual se escogen las obligaciones a adicionar a la programación, posteriormente se escoge la opción Seleccionar.

|         |                            |                               |       |                                    |                                               | G              |                                    |                     |                                |              |
|---------|----------------------------|-------------------------------|-------|------------------------------------|-----------------------------------------------|----------------|------------------------------------|---------------------|--------------------------------|--------------|
| Embargo | Tipo                       | Consecutivo                   | Fecha | Descripción                        | No.Tercero Nombre Tercero                     |                | <b>Total Valor Total Deducción</b> |                     | <b>Total Neto</b> Total Pagado |              |
|         | NO EMBARGADO Orden de Pago | 2021.CEN.01.002864 03/08/2021 |       | AUNAR ESFUERZOS PARA REALIZAR SAN  | 86000302010 BBVA-COLOMBIA-BANCO-BILVAO-VIZCAY | 100.000.000.00 |                                    | 0.00 100.000.000.00 |                                | $0.00$ 100.0 |
|         | NO EMBARGADO Orden de Pago | 2021.CEN.01.002863 21/07/2021 |       | CDP PARA PRUEBA DE APROBACION POR  | 1111755731 MINOTTA MONTAÑO HEYDER DAVID       | 10.000.000,00  |                                    | 0,00 10,000,000,00  |                                | $0,00$ 10.0  |
|         | NO EMBARGADO Orden de Pago | 2021.CEN.01.002862 15/07/2021 |       | DÉFICIT - CAUSACION SEGÚN CONTRATO | 1112475787 CARDENAS BEDON YULY NATHALY        | 45.000.000.00  | 0.00                               | 45.000.000.00       |                                | 0.00 45.00   |
|         | NO EMBARGADO Orden de Pago | 2021 CEN 01 000706 15/07/2021 |       | PATRONAL - ADMINISTRACION CENTRAL  | 805000427 COOMEVA EPS                         | 26.710.918.00  | 0.00                               | 26.710.918.00       |                                | 0.00 26.71   |
|         | NO EMBARGADO Orden de Pago | 2021.CEN.01.000706 15/07/2021 |       | PATRONAL - ADMINISTRACION CENTRAL  | 805001157 SERVICIO OCCIDENTAL DE SALUD        | 22.241.150.00  | 0.00                               | 22.241.150.00       | 0.00                           | 22.24        |
|         | NO EMBARGADO Orden de Pago | 2021.CEN.01.000706 15/07/2021 |       | PATRONAL - ADMINISTRACION CENTRAL  | 800088702 EPS Y MEDICINA PREPAGADA SURAMERI.  | 1.697.568.00   | 0.00                               | 1.697.568.00        | 0,00                           | 1.69         |
|         | NO EMBARGADO Orden de Pago | 2021.CEN.01.000706 15/07/2021 |       | PATRONAL - ADMINISTRACION CENTRAL  | 800140949 CAFESALUD                           | 1.052.640.00   | 0.00                               | 1.052.640.00        | 0.00                           | 1.05         |
|         | NO EMBARGADO Orden de Pago | 2021.CEN.01.000706 15/07/2021 |       | PATRONAL - ADMINISTRACION CENTRAL  | 800224808 FONDO DE PENSIONES Y CESANTIAS POR  | 45.729.199.00  | 0.00                               | 45.729.199.00       |                                | $0.00$ 45.72 |
|         | NO EMBARGADO Orden de Pago | 2021.CEN.01.000706 15/07/2021 |       | PATRONAL - ADMINISTRACION CENTRAL  | 800227940 COLFONDOS                           | 9.683.106,00   | 0.00                               | 9.683.106.00        | 0.00                           | 9.68         |
|         | NO EMBARGADO Orden de Pago | 2021.CEN.01.000706 15/07/2021 |       | PATRONAL - ADMINISTRACION CENTRAL  | 800229739 PROTECCION                          | 1.990.884,00   | 0.00                               | 1.990.884,00        | 0,00                           | 1.99         |
|         | NO EMBARGADO Orden de Pago | 2021.CEN.01.000706 15/07/2021 |       | PATRONAL - ADMINISTRACION CENTRAL  | 800249241 COOSALUD                            | 2.548.648.00   | 0.00                               | 2.548.648.00        | 0.00                           | 2.54         |
|         | NO EMBARGADO Orden de Pago | 2021.CEN.01.000706 15/07/2021 |       | PATRONAL - ADMINISTRACION CENTRAL  | 860011153 POSITIVA COMPAÑIA DE SEGUROS S. A.  | 4.135.256.00   | 0.00                               | 4.135.256.00        | 0.00                           | 4.13         |
|         | NO EMBARGADO Orden de Pago | 2021.CEN.01.000706 15/07/2021 |       | PATRONAL - ADMINISTRACION CENTRAL  | 860066942 COMPENSAR EPS                       | 351.236,00     | 0.00                               | 351.236,00          | 0.00                           | 35           |
|         | NO EMBARGADO Orden de Pago | 2021.CEN.01.000706 15/07/2021 |       | PATRONAL - ADMINISTRACION CENTRAL  | 890303093 COMFENALCO VALLE                    | 58.174.714,00  | 0.00                               | 58.174.714.00       | 0.00                           | 58.17        |
|         | NO EMBARGADO Orden de Pago | 2021.CEN.01.000706 15/07/2021 |       | PATRONAL - ADMINISTRACION CENTRAL  | 814000337 EMSSANAR E.S.P.                     | 2.163.840.00   | 0.00                               | 2.163.840.00        | 0.00                           | 2.16         |
|         |                            |                               |       |                                    |                                               |                |                                    |                     | $\rightarrow$ X $\gg$          |              |

**Figura 23.** Ventana de selección de obligaciones para programación de pagos.

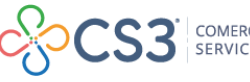

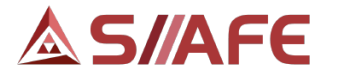

Después de confirmar la selección de las obligaciones, se escoge la opción de Confirmar para finalizar la creación de la Programación de Pagos.

Una vez creada la Programación de pagos, se selecciona el botón individual de acciones<sup>de</sup> de cada registro en el panel, de este se despliegan las siguientes opciones:

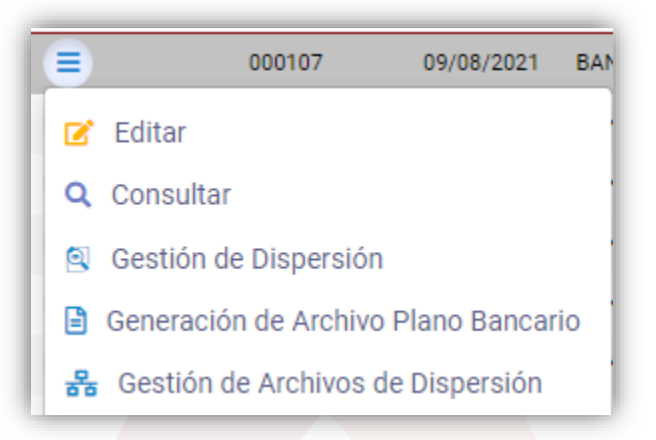

**Figura 24.** Opciones desplegables botón individual de acciones panel programación de pagos.

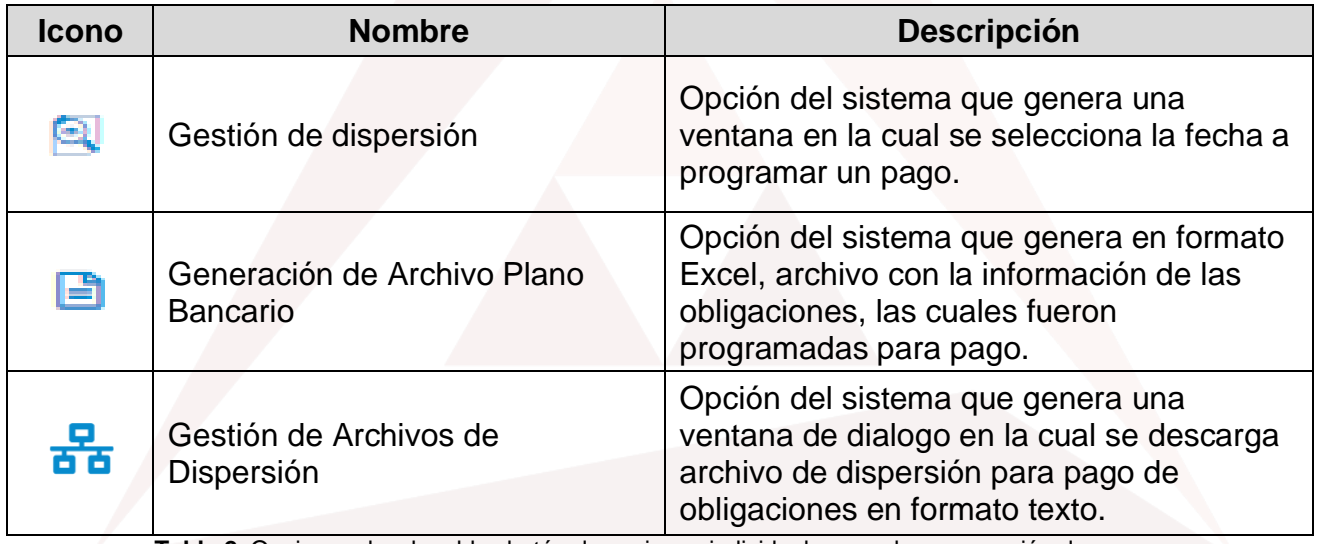

**Tabla 2.** Opciones desplegables botón de acciones individuales panel programación de pagos.

Las opciones editar y consultar, pueden ser consultadas en la tabla 1, nomenclatura grafica de opciones del módulo de Gestión de Tesorería Egresos.

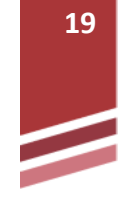

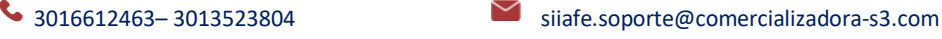

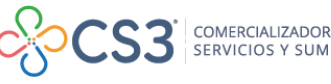

# **AS/AFE**

# <span id="page-20-0"></span>**6.2 GESTIÓN DE OBLIGACIONES POR APROBAR.**

# <span id="page-20-1"></span>**6.2.1 OBLIGACIONES POR APROBAR.**

En esta opción del panel de Gestión de obligaciones por aprobar, se visualizan todas las obligaciones adquiridas por la entidad después de ser contabilizadas y aprobadas por parte del área de contabilidad, para que les sea realizado su pago, deben tener una aprobación por parte del funcionario responsable del área de Tesorería.

| <b>Q</b> GESTIÓN DE OBLIGACIONES Y EGRESOS            | <b>MODULOS</b> |          | GESTION DE OELIGACIONES POR APROBAR         | ORLIGACIONES POR APROBAR                                |            |                                                                |                  |                                            |                    |
|-------------------------------------------------------|----------------|----------|---------------------------------------------|---------------------------------------------------------|------------|----------------------------------------------------------------|------------------|--------------------------------------------|--------------------|
| $\bigcirc$ GESTIÓN DE OBLIGACIONES POR APROBAR $\vee$ | Æ              |          | <b>OBLIGACIÓN POR APROBAR</b>               |                                                         |            |                                                                |                  |                                            |                    |
| <b>ICI Obligaciones por Aprobar</b>                   |                |          |                                             | Panel de Gestión de Obligaciones pendientes por aprobar |            |                                                                |                  |                                            |                    |
| <b>(S+ GESTIÓN DE TRASLADOS BANCARIOS</b>             |                | Acciones | Buscar en                                   | No. Obligación                                          |            | $\checkmark$<br>$\checkmark$<br>Contiene<br>valor              |                  | (+                                         |                    |
| GESTION DE BANCOS, CUENTAS Y CHEQUE >                 |                |          | Acciones Tipo Obligación - No. Obligación - |                                                         | Fecha -    | Concepto de Obligación =                                       | Id. Beneficiario | Nombre o Razón Social del Beneficiario   = | <b>Valor Total</b> |
| <b>ED LISTADOS DE EGRESOS</b>                         | ີ∪∎ະ           | $\equiv$ | Orden de Pago                               | 2021.CEN.01.005197                                      | 17/08/2021 | PAGO ACTAS 4 Y 5. PRESTAR SERVICIOS DE APOYO A LA., 1061819564 |                  | SOLARTE IMRACHLSERASTIAN ALEXIS            | 3,600,000.00       |
| $\mathbb{F}$ GESTION DE RETENCIONES Y DEDUCCIONES $>$ | ∪∎⊘            | $\equiv$ | Orden de Pago                               | 2021.CEN.01.005196                                      | 17/08/2021 | PAGO 3RA-CUOTA PRESTAR LOS SERVICIOS DE APOYO A  10522937      |                  | <b>RUIZ JAIME LEON</b>                     | 1,436,300.00       |
| <b>32 CONFIGURACIÓN</b>                               | - ∪ <b>r</b> o | Ξ        | Orden de Pago                               | 2021.CEN.01.005195                                      | 17/08/2021 | PAGO 3RA-CUOTA PRESTAR LOS SERVICIOS PROFESION 1058787037      |                  | JURADO PAPAMIJA YODY                       | 2,900,000,00       |
|                                                       |                | $\equiv$ | Orden de Pago                               | 2021.CEN.01.005194                                      | 17/08/2021 | PAGO 6TA - ACTA PRESTAR LOS SERVICIOS PROFESIONAL. 25287451    |                  | ERAZO MUÑOZ MAGDA YISED                    | 5,000,000.00       |
| <b>E GESTIÓN DE LOTES</b>                             | ਾ∪ ਇ           | $\equiv$ | Orden de Pago                               | 2021.CEN.01.005193                                      | 17/08/2021 | PAGO 1RA-CUOTA PRESTAR LOS SERVICIOS PROFESIONA 1061713192     |                  | <b>GUZMAN MARLY ROCIO</b>                  | 2,900,000.00       |
|                                                       | $\Box$         | $\equiv$ | Orden de Pago                               | 2021.CEN.01.005192                                      | 17/08/2021 | PAGO 7MA-ACTA PRESTAR LOS SERVICIOS PROFESIONA                 | 10304927         | <b>VIDAL HURTADO FABIAN</b>                | 4.000.000.00       |
|                                                       | $\Box$ $\Box$  | $\equiv$ | Orden de Pago                               | 2021.CEN.01.005191                                      | 17/08/2021 | PAGO 1RA-CUOTA -PRESTAR LOS SERVICIOS PROFESION                | 98323475         | RODRIGUEZ MUÑOZ JAIRO                      | 2.900.000,00       |

**Figura 25.** Panel de gestion de obligaciones por aprobar.

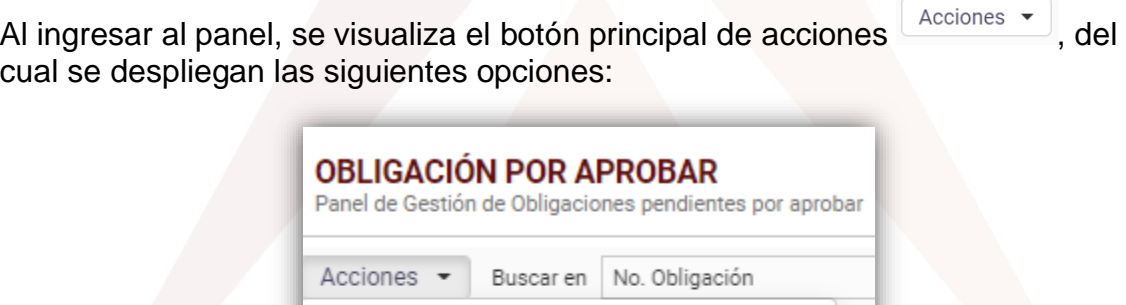

Imprimir

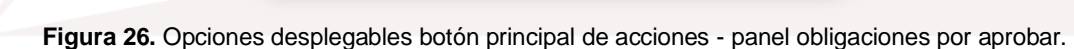

**ODOS OFNI OS DOESOS** 

Revertir Aprobación Contable (Masivo)

Aprobar por Tesoreria (Masivo)

Fer

17

17

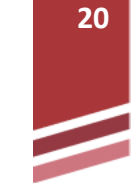

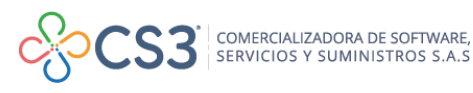

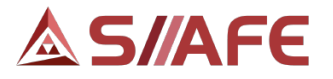

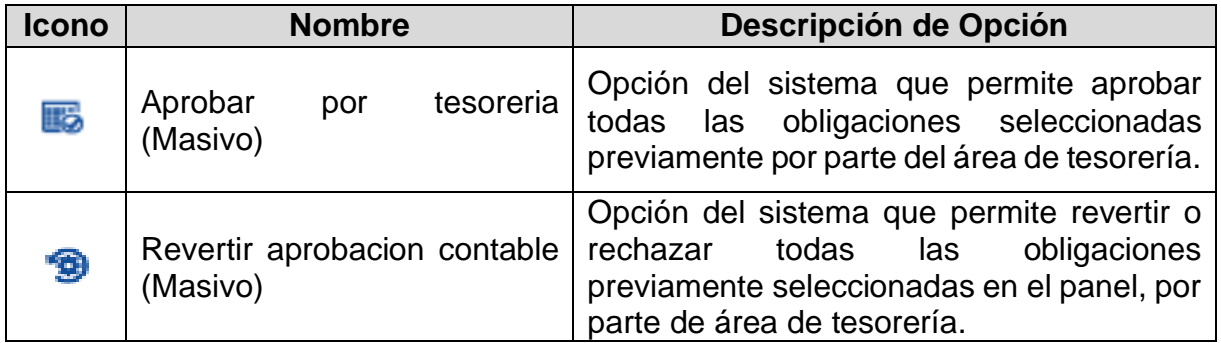

**Tabla 3.** Opciones desplegables botón principal de acciones panel obligaciones por aprobar.

Cada obligación reflejada en el panel de gestión de obligaciones por aprobar cuenta  $\frac{1}{2}$  con el botón individual de acciones  $\frac{1}{2}$  del cual se despliegan las opciones Aprobar por Tesoreria  $\sqrt{2}$  Revertir Aprobación Contable las cuales permiten realizar el proceso de aprobación o rechazo, según sea el caso, por cada obligación pendiente.

# <span id="page-21-0"></span>**6.3 GESTIÓN DE TRASLADOS BANCARIOS.**

En esta opción, se crean y gestionan los traslados de fondos entre cuentas bancarias de la entidad, al crear un traslado bancario, automáticamente se crea el registro contable de la transacción de fondos de una cuenta bancaria a otra.

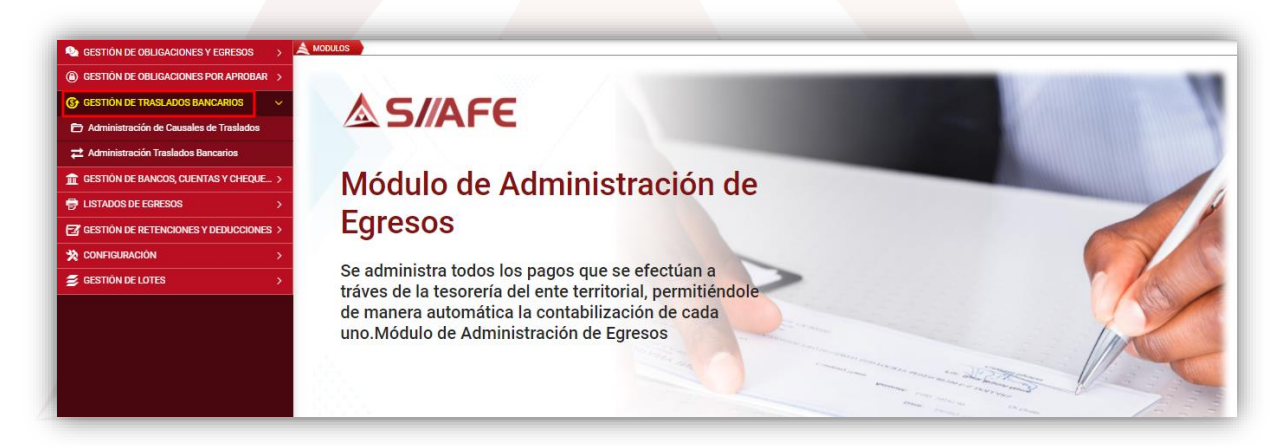

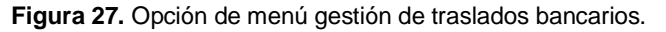

# <span id="page-21-1"></span>**6.3.1 ADMINISTRACIÓN DE CAUSALES DE TRASLADOS.**

En esta opción, se crean las causales de traslados bancarios, las cuales son empleadas al momento de realizar traslados de fondos entre cuentas bancarias de distintos centros de costos.

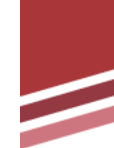

**21**

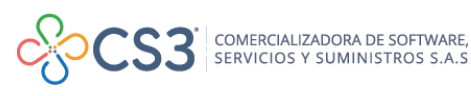

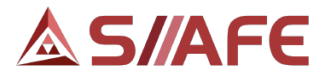

Las causales son parámetros que realizan registros contables al momento de la elaboración de un traslado entre cuentas bancarias que pertenecen a diferentes centros de costos, el proceso consiste en que al momento de elaborar el traslado entra ambas cuentas bancarias el centro de costos de la cuenta origen de los recursos se debita contra una cuenta contable de gastos y en el centro de costos de la cuenta receptora de los recursos, se acredita con una cuenta contable de ingresos, así con esos registros contables, se equilibra la transacción en los dos centros de costos afectados por el traslado entre cuentas bancarias.

| <b>Q</b> GESTION DE OBLIGACIONES Y EGRESOS               | <b>MODULOS</b>                                                                                  |
|----------------------------------------------------------|-------------------------------------------------------------------------------------------------|
| (a) GESTION DE OBLIGACIONES POR APROBAR >                | ADMINISTRACIÓN DE CAUSALES DE TRASLADOS                                                         |
| (S) GESTIÓN DE TRASLADOS BANCARIOS                       | Panel de Gestión de Causales de Traslados<br>$\sim$                                             |
| Administración de Causales de Traslados                  | $0000$ $($<br>Buscar en   Causal Traslado   V   valor   =   V<br>Acciones $\blacktriangleright$ |
| <b>22</b> Administración Traslados Bancarios             | Acciones Causal Traslado   J Descripción   +                                                    |
| $\hat{\mathbf{m}}$ GESTIÓN DE BANCOS, CUENTAS Y CHEQUE > | $\equiv$<br>OPERACIONES INTERINSTITUCIONALES - FONDOS RECIBIDOS - SERVICIO DE LA DEUDA<br>0003  |
| <b>骨 LISTADOS DE EGRESOS</b>                             | Ξ<br>OPERACIONES INTERINSTITUCIONALES - FONDOS RECIBIDOS - INVERSIÓN<br>0002                    |
|                                                          | Ξ<br>OPERACIONES INTERINSTITUCIONALES - FONDOS RECIBIDOS - FUNCIONAMIENTO<br>000                |
| <b>EZ GESTIÓN DE RETENCIONES Y DEDUCCIONES</b> >         |                                                                                                 |
| <b>SONFIGURACIÓN</b>                                     |                                                                                                 |
| <b>S</b> GESTIÓN DE LOTES                                |                                                                                                 |
|                                                          |                                                                                                 |

**Figura 28.** Panel de gestión de administración de causales de traslados.

Para crear una causal de traslados bancarios se debe seleccionar el botón principal

de acciones  $\left\lfloor \frac{\text{Acciones}}{2} \right\rfloor$ , y seguidamente la opción agregar  $\bigoplus$ , la cual habilita la ventana de creación de causal de traslados, en esta se diligencia la descripción a asignar a la causal y en la parte inferior, se asigna la parametrización contable a utilizar en la causal de traslado, para finalizar se selecciona la opción Confirmar.

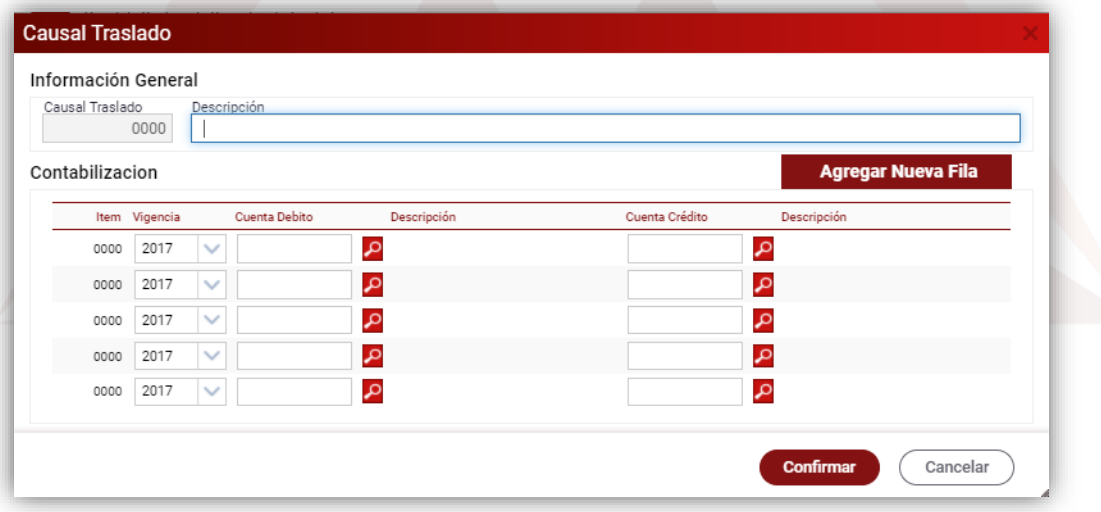

**Figura 29.** Ventana de creación de causales de traslados.

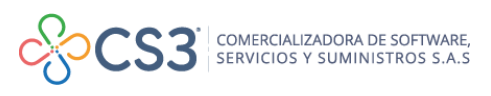

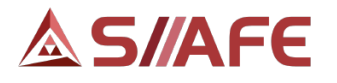

# <span id="page-23-0"></span>**6.3.2 ADMINISTRACIÓN TRASLADOS BANCARIOS.**

En esta opción, se crean y gestionan los traslados de fondos entre cuentas bancarias de la entidad, al crear un traslado bancario, automáticamente se crea el registro contable de la transacción de fondos de una cuenta bancaria a otra.

| <b>2</b> GESTIÓN DE OBLIGACIONES Y EGRESOS                |    | <b>MODULOS</b>  | GESTION DE TRASLADOS BANCARIOS          | ADMINISTRACIÓN TRASLADOS BANCARIOS |                       |                          |                                                          |                                          |
|-----------------------------------------------------------|----|-----------------|-----------------------------------------|------------------------------------|-----------------------|--------------------------|----------------------------------------------------------|------------------------------------------|
| (a) GESTION DE OBLIGACIONES POR APROBAR >                 | P  |                 | <b>TRASLADOS BANCARIOS</b>              |                                    |                       |                          |                                                          |                                          |
| <b>S</b> <sup>+</sup> GESTIÓN DE TRASLADOS BANCARIOS<br>w |    |                 | Panel de Gestión de Traslados Bancarios |                                    |                       |                          |                                                          |                                          |
| Administración de Causales de Traslados                   |    | Acciones $\sim$ |                                         | Buscar en No. Traslado             | valor<br>$\checkmark$ | $\checkmark$<br>Contiene | Estado Todos<br>$\checkmark$                             | Numero de Filas 20<br>$\vee$ Pagina: 1/1 |
| <b>E</b> Administración Traslados Bancarios               | ß, |                 | Acciones No. Traslado +                 | Fecha v                            | Cuenta Origen +       | Cuenta Destino           | Concepto de Traslado -                                   | Valor Estado +                           |
| GESTION DE BANCOS, CUENTAS Y CHEQUE >                     |    | $\equiv$        | 2021.CEN.01.000232                      | 11/08/2021                         | 196000852331          | 041-08669-5              | TBA EMBARGO DE JUAN CRISTOBAL CHAPARRO                   | 178,295.00<br>Activo                     |
| <b>ED LISTADOS DE EGRESOS</b>                             |    | Ξ               | 2021.CEN.01.000231                      | 10/08/2021                         | 041-08669-5           | 1960-00341517            | TB DCTO DE LEY 104 MES DE JULIO                          | 21.455.000.00 Activo                     |
|                                                           |    | Ξ               | 2021.CEN.01.000230                      | 10/08/2021                         | 041-08669-5           | 8680-000250-4            | TBA DCTO PRO DEPORTE MES DE JULIO                        | 1.388.230.00<br>Activo                   |
| $\mathbb{Z}$ GESTIÓN DE RETENCIONES Y DEDUCCIONES >       |    | $\equiv$        | 2021.CEN.01.000229                      | 10/08/2021                         | 041-08669-5           | 9492007037               | TBA DCTO DE ESTAMPILLAS ADULTO MAYOR MES DEJULIO         | 51.500.000.00 Activo                     |
| <b>X</b> CONFIGURACIÓN                                    |    | $\equiv$        | 2021.CEN.01.000228                      | 10/08/2021                         | 721-520200-569903     | 041-08669-5              | TBA CTAS TRAMITADAS MES DE JULIO PS BBVA                 | 2.083.200.00<br>Activo                   |
| <b>E</b> GESTIÓN DE LOTES                                 |    | $\equiv$        | 2021.CEN.01.000227                      | 10/08/2021                         | 721-500200-569911     | 041-08669-5              | TBA CTAS NOMINA DE EDUCACIÓN JULIO                       | 22.838.000.00 Activo                     |
|                                                           |    | $\equiv$        | 2021.CEN.01.000226                      | 10/08/2021                         | 196000852331          | 041-08669-5              | TBA RTFTE TRANSITO MES DE JULIO                          | 85.838.830.00<br>Activo                  |
|                                                           |    | $\equiv$        | 2021.CEN.01.000225                      | 10/08/2021                         | 721-57975-3           | 041-08669-5              | TBA CTAS TRAMITADAS MES DE JULIO TASA DE ESTRATIFICACION | 808.541.00<br>Activo                     |
|                                                           |    | Ξ               | 2021.CEN.01.000224                      | 10/08/2021                         | 041-84608-0           | 041-08669-5              | TBA CTAS TRAMITADAS EN EL MES DE JULIO SALUD PUBLICA     | 5.858.226.00<br>Activo                   |

**Figura 30.** Panel de gestión de administración de traslados bancarios.

Para crear un traslado bancario se debe seleccionar el botón principal de acciones

Acciones  $\blacktriangleright$ , y seguidamente la opción Agregar  $\bigoplus$ , la cual habilita la ventana de creación de traslados bancarios, allí se diligencia la información general: fecha, centro de costo, concepto de traslado, seguido se diligencia la información de las cuentas bancarias: cuenta origen y cuenta destino, para finalizar la creación del traslado bancario, se selecciona la opción Confirmar.

| No.Traslado<br>$\mathbf{0}$  | Fecha<br>$26/08/20$ 28 | Valor Traslado<br>No.Cheque<br>0 | Centro Costo<br>Seleccione<br>0,00 | $\checkmark$ |
|------------------------------|------------------------|----------------------------------|------------------------------------|--------------|
| Concepto de Traslado         |                        |                                  |                                    |              |
| <b>Cuentas Bancarias</b>     |                        |                                  |                                    |              |
| Cuenta Origen                | Descripción            | Banco                            | Centro de Costo                    |              |
| Ω<br>Cuenta Destino<br>Ω     | Descripción            | Banco                            | Centro de Costo                    |              |
| Saldo en Libro Cuenta Origen |                        | Saldo en Libro Cuenta Destino    |                                    |              |
|                              |                        | 0,00                             |                                    | 0.00         |

**Figura 31.** Ventana de creación de traslados bancarios

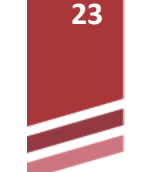

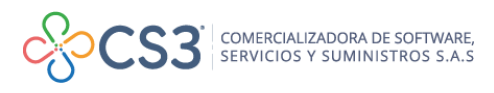

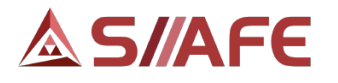

# <span id="page-24-0"></span>**6.4 GESTIÓN DE BANCOS, CUENTAS Y CHEQUERAS.**

En esta opción se puede gestionar todo lo referente a la creación de las entidades financieras (Bancos), la creación de las cuentas bancarias y la creación de chequeras a utilizar por la entidad en el aplicativo SIIAFE.

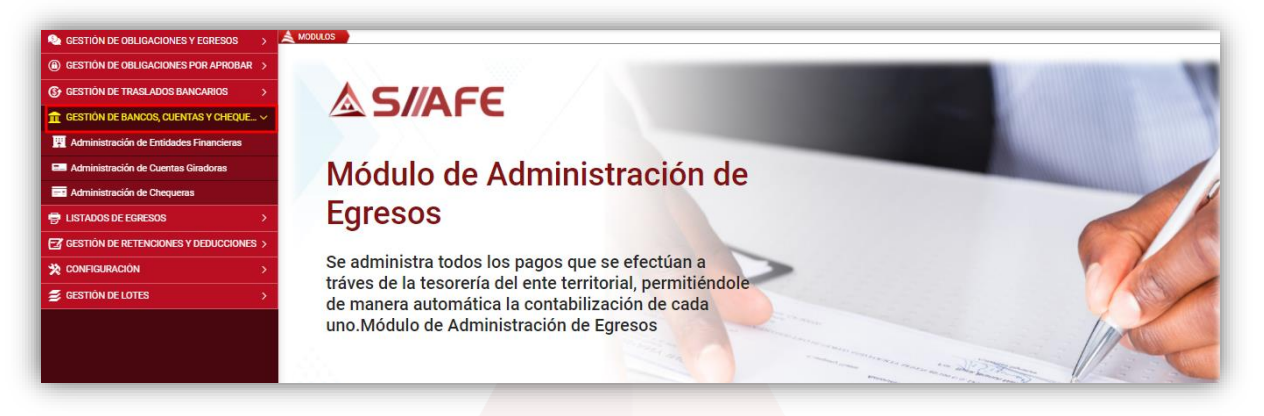

**Figura 32.** Opción de menú gestión de bancos, cuentas y chequeras.

# <span id="page-24-1"></span>**6.4.1 ADMINISTRACIÓN DE ENTIDADES FINANCIERAS.**

En esta opción, se crean todas las entidades financieras (Bancos), en las cuales, la entidad tendrá sus cuentas bancarias.

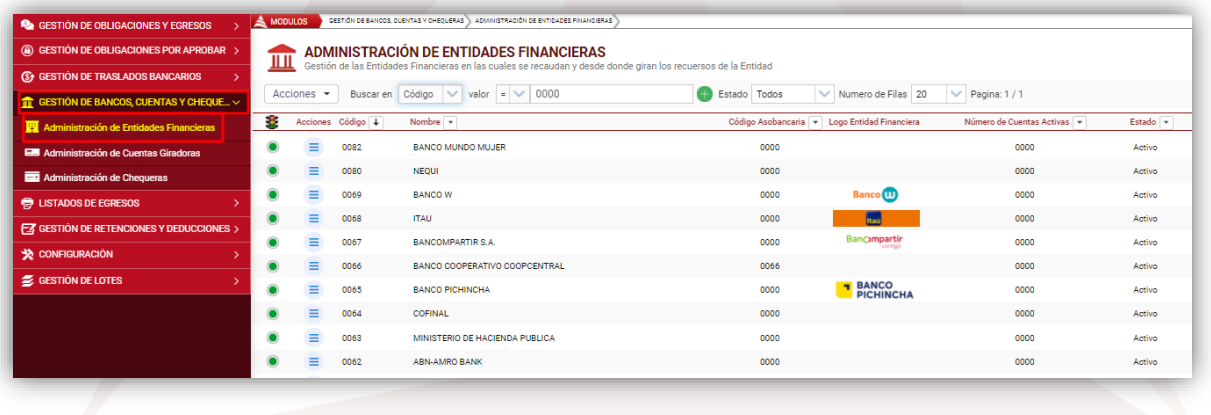

**Figura 33.** Panel de gestión de administración de entidades financieras.

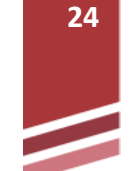

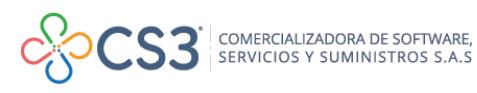

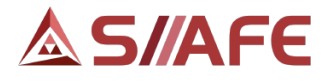

Para crear una entidad financiera se debe seleccionar el botón principal de acciones

Acciones  $\blacktriangleright$ , y seguidamente la opción agregar  $\bigoplus$ , la cual habilita la ventana Entidad financiera, en esta se diligencia: la entidad financiera y nombre de la entidad financiera, para finalizar se escoge la opción Confirmar.

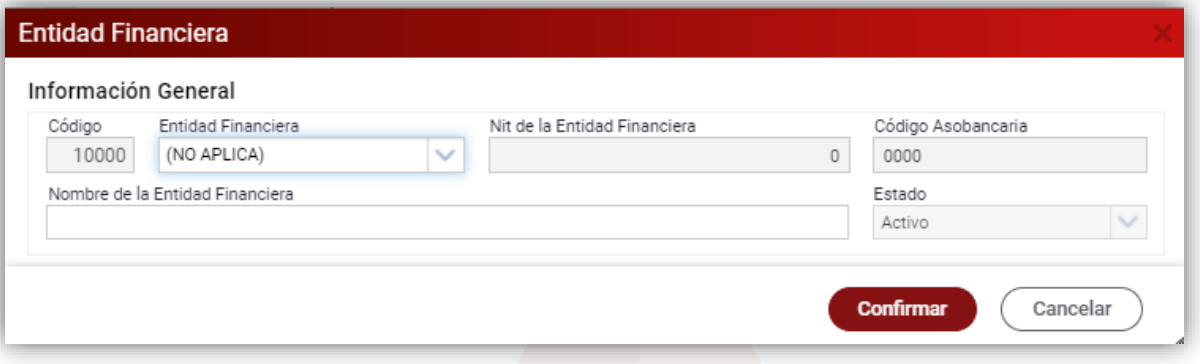

**Figura 34.** Ventana de creación de entidades financieras.

# <span id="page-25-0"></span>**6.4.2 ADMINISTRACIÓN DE CUENTAS GIRADORAS.**

En esta opción se crean y gestionan todas las cuentas bancarias que la entidad posee en las distintas entidades financieras.

| <b>8</b> GESTION DE OBLIGACIONES Y EGRESOS      |           | <b>MODULOS</b> | GESTION DE BANCOS, CUENTAS Y CHECUERAS | ADMINISTRADION DE CUENTAS GIRADORAS      |                               |                         |                       |
|-------------------------------------------------|-----------|----------------|----------------------------------------|------------------------------------------|-------------------------------|-------------------------|-----------------------|
| 4 GESTIÓN DE OBLIGACIONES POR APROBAR >         | ð         |                | <b>CUENTAS GIRADORAS</b>               |                                          |                               |                         |                       |
| (S) GESTIÓN DE TRASLADOS BANCARIOS              |           |                | Panel de Gestión de Cuentas Giradoras  |                                          |                               |                         |                       |
| <b>TT GESTIÓN DE BANCOS, CUENTAS Y CHEQUE V</b> |           | Acciones -     | Buscar en Número de Cuenta             | $\vee$<br>valor Contiene<br>$\checkmark$ | <b>Estado</b> Todos           | V Numero de Filas 20    | $\vee$ Pagina: 1 / 23 |
| Administración de Entidades Financieras         | 8         |                | Acciones Número de Cuenta   1          | Descripción -                            | Entidad Financiera Asociada V | $Tigo$ $\rightarrow$    | Estado $\rightarrow$  |
| E Administración de Cuentas Giradoras           |           | Ξ              | 0001                                   | REGISTRO CRUCE CUENTA CONTABLES          | 0 - MUNICIPIO DE POPAYÁN      | <b>CRUCE DE CUENTA</b>  | Activo                |
|                                                 | $\bullet$ | Ξ              | 001-000032519                          | <b>ENCARGO FIDUCIARIO FIDUGORE</b>       | 1 - RANCO DE ROGOTÁ           |                         |                       |
| Administración de Chequeras                     |           | Ξ              | 001001013705                           | FIDUPREVISORA CONV9677-17FNGRD           | 0 - FIDUCIARIA LA PRESVISORA  | (NINGUNO)               | Activo                |
| <b>最 LISTADOS DE EGRESOS</b>                    | $\bullet$ | ≡              | 001001013754                           | FIDUPREV MPIO CONV9677-17ENGRD           | 0 - FIDUCIARIA LA PRESVISORA  | (NINGUNO)               | Activo                |
| $FZ$ GESTIÓN DE RETENCIONES Y DEDUCCIONES $>$   | $\bullet$ | Ξ              | 036-01353-8                            | <b>FILL FINDETER</b>                     | 0. RANCOOP                    | CUENTA AHORRO           |                       |
| <b>32 CONFIGURACIÓN</b>                         | $\bullet$ | Ξ              | 041-00070-4                            | MPIO DE POPAYAN -EDUCACION SGP           | 23 - BANCO DE OCCIDENTE       | <b>CUENTA CORRIENTE</b> | Activo                |
| <b>S</b> GESTION DE LOTES                       | $\bullet$ | Ξ              | 041-06878-4                            | CO.1742 RED/SOL/P/PREV/3A EDAD           | 23 - BANCO DE OCCIDENTE       | CUENTA CORRIENTE        | Activo                |
|                                                 |           | =              | 041-06897-4                            | CONV.3271-95-PROYECTO 442 FIS            | 23 - BANCO DE OCCIDENTE       | <b>CUENTA CORRIENTE</b> | Activo                |
|                                                 |           | Ξ              | 041-07039-2                            | CONV.1520 DISCAPACITADOS (V)             | 23 - BANCO DE OCCIDENTE       | <b>CUENTA CORRIENTE</b> | Activo                |

**Figura 35.** Panel de gestión de administración de cuentas giradoras.

Para crear una cuenta bancaria se debe seleccionar el botón principal de acciones

Acciones  $\blacktriangledown$ , y seguidamente la opción agregar  $\bigoplus$ , la cual habilita la ventana de creación de cuentas bancarias, donde se diligencia la información general: número de cuenta, fecha de apertura, fecha de cierre, tipo de cuenta, descripción, entidad financiera asociada, Nit de la entidad financiera, además se debe indicar si es una cuenta fiduciaria, esto en el caso de la cuenta sea administrada por una sociedad fiduciaria y no por la entidad, si es una cuenta dispersora, si es una cuenta conciliable y la opción de si desea validar saldo al elaborar un egreso, este último

![](_page_25_Picture_15.jpeg)

![](_page_26_Picture_0.jpeg)

para no permitir elaborar un egreso asociado a esta cuenta bancaria si el saldo en libros quedará negativo.

Seguidamente se diligencian los parámetros contables: se escoge la vigencia, la cuenta contable a asociar a la cuenta bancaria, cuenta contable para el registro de los recaudos por identificar asociados a esta cuenta bancaria, cuenta contable para el registro de los fondos de uso restringido y por último el centro de costos, para finalizar la creación de la cuenta bancaria, se selecciona la opción Confirmar.

![](_page_26_Picture_99.jpeg)

**Figura 36.** Ventana de creación de cuentas bancarias.

# <span id="page-26-0"></span>**6.4.3 ADMINISTRACION DE CHEQUERAS.**

En esta opción se crean y gestionan las chequeras adquiridas por la entidad, en caso de que se vaya a utilizar este medio para el pago de las obligaciones adquiridas.

| <b>A</b> GESTIÓN DE OBLIGACIONES Y EGRESOS                      |                                         | $\triangle$ MODULOS             |   |   |   | GESTIÓN DE BANCOS, QUENTAS Y CHECUERAS   ADMINISTRACIÓN DE CHEQUERAS       |                       |                                |                     |  |                                                           |                           |
|-----------------------------------------------------------------|-----------------------------------------|---------------------------------|---|---|---|----------------------------------------------------------------------------|-----------------------|--------------------------------|---------------------|--|-----------------------------------------------------------|---------------------------|
| 4 GESTIÓN DE OBLIGACIONES POR APROBAR >                         | $\overline{\mathbf{B}}$                 |                                 |   |   |   | <b>ADMINISTRACIÓN DE CHEQUERAS</b><br>Panel de Administración de Chequeras |                       |                                |                     |  |                                                           |                           |
| <b>(S) GESTION DE TRASLADOS BANCARIOS</b>                       | $\overline{\phantom{a}}$<br>$\bigoplus$ |                                 |   |   |   | Buscar en Cuenta Bancaria                                                  | $\vee$ valor Contiene | $\vee$                         |                     |  |                                                           |                           |
| GESTIÓN DE BANCOS, CUENTAS Y CHEQUE V                           |                                         | Edit. Consul. Anul. Asig. Cheq. |   |   |   | Consecutivo - Fecha Descripción                                            |                       |                                |                     |  | Cheque Inicial Cheque Final Total Cheques Cuenta Bancaria | Banco                     |
| Administración de Entidades Financieras                         |                                         | Q N                             | ⊘ | 颸 | 品 |                                                                            |                       | 21/ CHEQUERA BANCO DE BOGOTA   | 0001000001 00010001 |  | 0100 041-07478-2                                          | <b>BANCO DE OCCIDENTE</b> |
| E Administración de Cuentas Giradoras                           |                                         | Q N                             | ⊘ | 郾 | 品 |                                                                            |                       | 2 21/ CHEOUERA BANCO DE BOGOTA | 0025000001 00250015 |  | 1500 041-08669-5                                          | <b>BANCO DE OCCIDENTE</b> |
| Administración de Chequeras                                     |                                         |                                 |   |   |   |                                                                            |                       |                                |                     |  |                                                           |                           |
| <b>骨 LISTADOS DE EGRESOS</b>                                    |                                         |                                 |   |   |   |                                                                            |                       |                                |                     |  |                                                           |                           |
| $\mathbf{B}$ GESTIÓN DE RETENCIONES Y DEDUCCIONES $\rightarrow$ |                                         |                                 |   |   |   |                                                                            |                       |                                |                     |  |                                                           |                           |
| <b>X</b> CONFIGURACIÓN                                          |                                         |                                 |   |   |   |                                                                            |                       |                                |                     |  |                                                           |                           |
| <b>E</b> GESTION DE LOTES                                       |                                         |                                 |   |   |   |                                                                            |                       |                                |                     |  |                                                           |                           |
|                                                                 |                                         |                                 |   |   |   |                                                                            |                       |                                |                     |  |                                                           |                           |
|                                                                 |                                         |                                 |   |   |   |                                                                            |                       |                                |                     |  |                                                           |                           |
|                                                                 |                                         |                                 |   |   |   |                                                                            |                       |                                |                     |  |                                                           |                           |

**Figura 37.** Panel de gestión administración de chequeras.

Al ingresar al panel de "Administración de Chequeras", se visualiza la opción de agregar  $\bigoplus$ , la cual se utiliza para crear una nueva chequera, al seleccionarla, el

![](_page_26_Picture_13.jpeg)

![](_page_27_Picture_0.jpeg)

sistema habilita una ventana en la que se diligencian los siguientes campos: fecha, descripción, cheque inicial, número de cheques y cuenta bancaria, para finalizar la creación de una chequera, se selecciona la opción de Confirmar.

![](_page_27_Picture_78.jpeg)

**Figura 38.** Ventana de creación de chequeras.

Una vez creada, esta se puede modificar y visualizar en el momento que sea conveniente (véase tabla de nomenclatura grafica en este manual). Adicionalmente para definir la chequera actual que utilizará la entidad se debe dar clic en el botón Asignar chequera  $\blacksquare$  y posterior a esto, se podrán utilizar esta chequera en el momento de la elaboración de los comprobantes de egresos.

![](_page_27_Picture_79.jpeg)

![](_page_27_Picture_8.jpeg)

![](_page_27_Picture_10.jpeg)

![](_page_28_Picture_0.jpeg)

Adicionalmente el sistema habilita la copción mostrar cheques **de** la cual se utiliza para visualizar todos los cheques girados de la chequera seleccionada, y tambien se prodrán imprimir y entregar al beneficiario del pago.

![](_page_28_Picture_79.jpeg)

**Figura 40.** Ventana de consulta de cheques.

# <span id="page-28-0"></span>**6.5 LISTADOS DE EGRESOS.**

# <span id="page-28-1"></span>**6.5.1 LISTADOS DE TESORERIA DE EGRESOS.**

En esta opción se pueden generar los listados y reportes relacionados con la información que se procesa en este módulo.

![](_page_28_Picture_80.jpeg)

**Figura 41.** Panel de listados de tesorería de egresos.

En esta opción, pueden listar informes de egresos con distintas categorías, las cuales son:

# **a) Listado de Egresos**

En esta opción de listados, se pueden generar los siguientes informes:

![](_page_28_Picture_15.jpeg)

![](_page_29_Picture_0.jpeg)

![](_page_29_Picture_1.jpeg)

- **- Listado General de Egresos:** Permite generar un listado en formato PDF o Excel, donde el sistema arroja todos los egresos realizados en las fechas escogidas por el funcionario.
- **- Libro Radicador de Cheques:** Permite generar un listado de todos los cheques emitidos por la entidad.

# **b) Obligaciones por pagar**

En esta opción de listados, se puede generar el siguiente informe:

**- Listado de Obligaciones**: Permite generar un listado en formatos PDF o Excel, donde el sistema arroja todas las obligaciones (órdenes de pago, órdenes de pago de reservas, cuentas por pagar, retenciones y obligaciones manuales) existentes en la entidad en una fecha estipulada.

#### **c) Listado de deducciones**

En esta opción de listados, se pueden generar los siguientes informes:

- **- Listado de Deducciones:** Permite generar un listado en formato PDF o Excel, donde el sistema arroja todas deducciones existentes a una fecha determinada, en esta opción también se generan listados de deducciones por tipos, como acumulado por cuentas bancarias, detallado por cuenta/terceros, acumulados por deducción, detallado por deducción/terceros, obligaciones detalladas deducción, también se generan los certificados de retenciones y los certificados de ingresos y retenciones.
- **- Listado de Retenciones**: Permite generar un listado en formato PDF o Excel, donde el sistema arroja todas las retenciones de impuestos existentes a una fecha determinada.
- **- Listado de Obligaciones y Retenciones Pendiente**: Permite generar un listado en formato PDF y Excel, donde el sistema arroja todas las obligaciones y retenciones existentes pendientes de pago por parte de la entidad.

# **d) Listado de traslados**

En esta opción de listados, se puede generar el siguiente informe:

**- Listado de Traslado de Cuentas Bancarias**: Permite generar un listado en formato PDF o Excel, donde el sistema arroja todos los traslados bancarios existentes en una fecha estipulada.

![](_page_29_Picture_17.jpeg)

![](_page_30_Picture_0.jpeg)

![](_page_30_Picture_1.jpeg)

# **e) Listado de cuentas**

En esta opción de listados, se pueden generar los siguientes informes:

- **- Saldo de Banco Tesorería**: Permite generar un listado en formato PDF o Excel, donde el sistema arroja los saldos de todas cuentas bancarias existentes a una fecha estipulada.
- **- Listado de Boletín Diario de Bancos**: Permite generar un listado en formato PDF o Excel, donde el sistema arroja los saldos de todas las cuentas bancarias por los distintos movimientos que las cuentas tengan diariamente.
- **- Libro Auxiliar por Cuenta**: Permite generar un listado en formato PDF o Excel, donde el sistema muestra todos los movimientos de las cuentas bancarias a una fecha estipulada.

# **f) Parámetros del sistema**

En esta opción de listados, se pueden generar los siguientes informes:

- **- Listado de Bancos y Sucursales**: Permite generar un listado en formato PDF o Excel, donde el sistema arroja todas las entidades bancarias de la entidad.
- **- Listado de Cuentas Bancarias**: Permite generar un listado en formato PDF o Excel, donde el sistema arroja todas las cuentas bancarias de la entidad.
- **- Listado de Medios de Pago**: Permite generar un listado en formato PDF o Excel, donde el sistema arroja todos los medios de pago creados en el sistema.

# <span id="page-30-0"></span>**6.5.2 AUDITORES DE TESORERIA DE EGRESOS.**

En esta opción, se pueden detectar posibles inconsistencias e inconvenientes en la información registrada en el módulo de Gestión de tesorería egresos.

![](_page_30_Picture_167.jpeg)

![](_page_30_Figure_15.jpeg)

![](_page_30_Picture_18.jpeg)

![](_page_31_Picture_0.jpeg)

En esta opción se puede detectar inconsistencias referentes a la siguiente información:

- **Cuentas Bancarias:** Al dar clic en el botón validar se pueden detectar inconsistencias respecto a cuentas bancarias sin parametrizar, así como, egresos, recaudos, traslados y consignaciones con cuentas bancarias sin parametrizar, después de validar el sistema arroja el número de registros con inconsistencias, de los cuales se puede descargar un archivo en formato Excel, donde se detalla la inconsistencia de cada registro.
- **Egresos:** Al dar clic en el botón **s** validar se pueden detectar inconsistencias respecto a egresos sin un asiento contable enlazado, egresos con consecutivo diferente al de su asiento, egresos sin asiento enlazado pero con asientos de egresos que coinciden los consecutivos, egresos con entidad diferente al de su obligación, egresos con centro de costo diferente al de su obligación, egresos no contabilizados y egresos con mayor valor pagado en una o varias obligaciones, después de validar el sistema arroja el número de registros con inconsistencias, de los cuales se puede descargar un archivo en formato Excel, donde se detalla la inconsistencia de cada registro.
- **Obligaciones:** Al dar clic en el botón validar se pueden detectar inconsistencias respecto a obligaciones sin un asiento contable enlazado, obligación con consecutivos diferentes al de su documento asociado, obligaciones con consecutivo diferente al de su asiento, obligaciones con parámetros contables sin parametrizar y asientos de obligaciones no contabilizados, después de validar el sistema arroja el número de registros con inconsistencias, de los cuales se puede descargar un archivo en formato Excel, donde se detalla la inconsistencia de cada registro.
- **Retenciones:** Al dar clic en el botón **s** validar se pueden detectar inconsistencias respecto a posibles deducciones DIAN sin un concepto de retención asociado y obligaciones de retención que no tiene asociado un concepto de retención, después de validar el sistema arroja el número de registros con inconsistencias, de los cuales se puede descargar un archivo en formato Excel, donde se detalla la inconsistencia de cada registro.

![](_page_31_Picture_6.jpeg)

![](_page_31_Picture_8.jpeg)

![](_page_31_Picture_10.jpeg)

![](_page_32_Picture_0.jpeg)

# <span id="page-32-0"></span>**6.6 GESTIÓN DE RETENCIONES Y DEDUCCIONES.**

En esta opción se pueden administrar todas las retenciones y deducciones practicadas a terceros, las cuales, posteriormente, la entidad debe pagar al tercero responsable de dicha retención o deducción.

![](_page_32_Picture_3.jpeg)

**Figura 43.** Panel opción de menú gestión de retenciones y deducciones.

# <span id="page-32-1"></span>**6.6.1 RETENCIONES.**

En esta opción, se pueden visualizar las retenciones practicadas a todos los contratistas, proveedores y demás terceros con los cuales la entidad tenga una relación económica.

![](_page_32_Picture_78.jpeg)

**Figura 44.** panel de gestión de retenciones.

![](_page_32_Picture_9.jpeg)

![](_page_32_Picture_12.jpeg)

![](_page_33_Picture_0.jpeg)

![](_page_33_Picture_1.jpeg)

# <span id="page-33-0"></span>**6.6.2 DEDUCCIONES.**

En esta opción, se pueden crear y gestionar todas las deducciones y retenciones a practicar y descontar por la entidad, a los distintos terceros con los cuales vaya a tener una relación comercial.

![](_page_33_Picture_87.jpeg)

**Figura 45.** Panel de gestión de deducciones.

Para crear una deducción se debe seleccionar el botón principal de acciones

Acciones  $\blacktriangleright$ y seguidamente la opción agregar  $\bigoplus$ , la cual habilita la ventana de creación de deducciones, donde se diligencia información general: número de deducción, descripción de la deducción, CC o Nit de tercero asociado a la deducción, cuenta contable de pasivo, tipo de deducción, porcentaje o valor fijo y la clase deducción, para finalizar la creación de la deducción, se selecciona la opción Confirmar.

![](_page_33_Picture_88.jpeg)

**Figura 46.** Ventana de creación de deducciones.

![](_page_33_Picture_12.jpeg)

![](_page_34_Picture_0.jpeg)

![](_page_34_Picture_1.jpeg)

# <span id="page-34-0"></span>**6.6.3 LOTES DE CERTIFICADOS.**

En esta opción se pueden generar certificados de retención masivos, el sistema genera una carpeta comprimida donde estarán los certificados de retención de todos los terceros en la vigencia seleccionada.

![](_page_34_Picture_109.jpeg)

**Figura 47.** Panel de gestión de lotes de certificados.

Para crear un lote de certificados se debe seleccionar el botón principal de acciones

Acciones  $\blacktriangledown$ , y seguidamente la opción agregar  $\bigoplus$ , la cual habilita la ventana de creación de lotes de certificados de retención, se debe diligenciar el campo descripción del lote certificado y escoger la vigencia de los certificados de retención a generar, para finalizar la creación de lote de certificados, se selecciona la opción Confirmar.

![](_page_34_Picture_110.jpeg)

**Figura 48.** Ventana de creación de lotes de certificados.

Después de creado el lote de certificados, se selecciona el botón individual de  $acciones =$ , del cual se despliegan las opciones modificar, anular, generar lote de certificados y descargar lote de certificados.

![](_page_34_Picture_13.jpeg)

![](_page_35_Picture_0.jpeg)

Se selecciona la opción **p** Generar Lote de Certificados para que el sistema genere los certificados de retención de todos los terceros con los cuales la entidad haya realizado transacciones económicas que correspondan a la vigencia escogida en la creación del lote de certificados.

Después de generado los certificados de retención, se selecciona en la opción de Descargar Lote de Certificados y el sistema inmediatamente descarga una carpeta comprimida con todos los certificados de retención generados, y así la entidad tendría los certificados de retención de la vigencia seleccionada en la creación del lote.

# <span id="page-35-0"></span>**6.7 CONFIGURACIÓN.**

En esta opción se pueden crear y gestionar los medios de pagos a utilizar y la clasificación de egresos, esto último, si la entidad opta por clasificar los egresos.

![](_page_35_Picture_92.jpeg)

**Figura 49.** Panel de opción de menú configuración.

# <span id="page-35-1"></span>**6.7.1 MEDIOS DE PAGO.**

En esta opción se pueden crear y gestionar los medios de pago a utilizar por la entidad en sus distintas transacciones económicas, como el pago de las obligaciones contraídas y demás transacciones.

![](_page_35_Picture_9.jpeg)

![](_page_35_Picture_11.jpeg)

![](_page_35_Picture_12.jpeg)

![](_page_36_Picture_0.jpeg)

| $\qquad$ GESTION DE OBLIGACIONES POR APROBAR >      |           |                 | <b>MEDIOS DE PAGO</b><br>Panel de Gestión de Medios de Pago |                                                                                                    |          |
|-----------------------------------------------------|-----------|-----------------|-------------------------------------------------------------|----------------------------------------------------------------------------------------------------|----------|
| <b>(S) GESTION DE TRASLADOS BANCARIOS</b>           |           |                 |                                                             |                                                                                                    |          |
| GESTIÓN DE BANCOS, CUENTAS Y CHEQUE >               |           | Acciones $\sim$ |                                                             | Buscar en No.Medio $\sqrt{\phantom{a}}$ valor = $\sqrt{\phantom{a}}$ 0000<br>Estado Todos<br>$\checkmark$ |          |
| <b>ED LISTADOS DE EGRESOS</b>                       | 8.        |                 | Acciones No.Medio +                                         | Descripción -                                                                                             | Estado + |
|                                                     |           | $\equiv$        | 9999                                                        | PRUEBA                                                                                                    | Activo   |
| $\mathbb{Z}$ GESTIÓN DE RETENCIONES Y DEDUCCIONES > | $\bullet$ | $\equiv$        | 0017                                                        | <b>DISMINUCIÓN RECAUDO</b>                                                                                | Activo   |
| <b>32 CONFIGURACIÓN</b>                             |           | $\equiv$        | 0016                                                        | <b>TRASLADOS BANCARIOS</b>                                                                                | Activo   |
| Medios de Pago                                      |           | $\equiv$        | 0015                                                        | SIN SITUACION DE FONDOS (SSF)                                                                             | Activo   |
| <b>B</b> Clasificación Egreso                       |           | $\equiv$        | 0014                                                        | PLANILLA UNICA                                                                                            | Activo   |
| <b>S</b> GESTION DE LOTES                           | $\bullet$ | $=$             | 0013                                                        | DEBITO POR DATAFONO                                                                                       | Activo   |
|                                                     | $\bullet$ | Ξ               | 0010                                                        | PSE                                                                                                    | Activo   |

**Figura 50.** Panel de gestión de medios de pago.

Para crear un nuevo medio de pago se debe seleccionar del botón principal de acciones  $\left\lfloor \frac{\text{Acciones} - 1}{\text{Acciones} \cdot \text{sec}} \right\rfloor$ , y seguidamente la opción agregar  $\bigoplus$ , la cual habilita la ventana medio pago, en esta se deben diligencian los siguientes campos: número de medio de pago, clasificador, descripción, y para finalizar la creación de un medio de pago, se selecciona la opción Confirmar.

![](_page_36_Picture_86.jpeg)

**Figura 51.** Ventana de creación de medios de pagos.

# <span id="page-36-0"></span>**6.7.2 CLASIFICACIÓN EGRESO.**

En esta opción se puede gestionar la creación de distintas clases de egresos, esto si la entidad opta por clasificar los egresos.

![](_page_36_Picture_10.jpeg)

![](_page_36_Picture_12.jpeg)

![](_page_37_Picture_0.jpeg)

| <b>2</b> GESTION DE OBLIGACIONES Y EGRESOS                      |             | <b>MODULOS</b>       | CONFIGURACIÓN CLASIFICACIÓN EGRESO |                                                                             |      |                                           |
|-----------------------------------------------------------------|-------------|----------------------|------------------------------------|-----------------------------------------------------------------------------|------|-------------------------------------------|
| 4 GESTIÓN DE OBLIGACIONES POR APROBAR >                         | 9           |                      |                                    | <b>CLASIFICACIÓN EGRESO</b><br>Panel de Gestión de Clasificación de Egresos |      |                                           |
| <b>(S) GESTION DE TRASLADOS BANCARIOS</b>                       |             |                      |                                    |                                                                             |      |                                           |
| $\hat{m}$ GESTIÓN DE BANCOS, CUENTAS Y CHEQUE >                 | $\bigoplus$ | Buscar en Código     |                                    | $\vee$ valor = $\vee$                                                       | 0000 |                                           |
| <b>ED LISTADOS DE EGRESOS</b>                                   | B.          | Acciones             |                                    | Código + Descripción +                                                      |      | Cod.Tipo Comprobante v Tipo Comprobante v |
| $\mathbb{Z}$ GESTION DE RETENCIONES Y DEDUCCIONES $\rightarrow$ | $\bullet$   | $\equiv$<br>$\equiv$ |                                    | 0002 EGRESOS SIN SITUACIÓN DE FONDOS<br>0001 EGRESOS                        |      | 0000<br>0000                              |
| <b>X</b> CONFIGURACIÓN<br>$\checkmark$                          |             |                      |                                    |                                                                             |      |                                           |
| Medios de Pago                                                  |             |                      |                                    |                                                                             |      |                                           |
| Clasificación Egreso                                            |             |                      |                                    |                                                                             |      |                                           |
| <b>E</b> GESTIÓN DE LOTES                                       |             |                      |                                    |                                                                             |      |                                           |

**Figura 52.** Panel de gestión de clasificación de egresos.

Al ingresar al panel Clasificación egreso, se visualiza la opción agregar  $\bigoplus$ , al seleccionarlo, el sistema habilita la ventana en la cual se crean las clases de egresos, allí se diligencian los siguientes campos: Descripción o nombre que se asignara a la clase de egreso, orden, tipo, tipo de comprobante contable y por último clic en Confirmar.

Una vez creada la clase de egreso, se visualizará en el menú de Gestión de obligaciones y egresos", en la opción "administración de egresos".

![](_page_37_Picture_64.jpeg)

**Figura 53.** Ventana de creación de clasificaciones de egresos.

![](_page_37_Picture_10.jpeg)

![](_page_38_Picture_0.jpeg)

<span id="page-38-0"></span>![](_page_38_Picture_1.jpeg)

En esta opción se pueden crear y gestionar los lotes de obligación, estos lotes son utilizados para realizar egresos de varias obligaciones a pagar, y los lotes de dispersión, son utilizados para realizar pagos que van dirigidos a varios terceros de manera masiva a través de plataformas virtuales bancarias, esto último, utilizando archivos digitales en formato texto.

![](_page_38_Picture_3.jpeg)

**Figura 54.** Panel de opción de menú gestión de lotes.

# <span id="page-38-1"></span>**6.8.1 LOTES DE OBLIGACIÓN.**

En esta opción se pueden crear o gestionar los lotes de obligaciones, utilizados para la realización de egresos por lotes de obligación (ver sesión 6.1.2.1.2 EGRESOS POR LOTES).

| <b>2</b> GESTIÓN DE OBLIGACIONES Y EGRESOS                                      |           | <b>MODULOS</b>    | GESTION DE LOTES : LOTES DE OBLIGACIÓN |            |                                          |              |                                     |                    |                       |  |  |  |  |
|---------------------------------------------------------------------------------|-----------|-------------------|----------------------------------------|------------|------------------------------------------|--------------|-------------------------------------|--------------------|-----------------------|--|--|--|--|
| 4 GESTIÓN DE OBLIGACIONES POR APROBAR >                                         | Ĉ         |                   |                                        |            | ADMINISTRACIÓN DE LOTES DE OBLIGACIONES  |              |                                     |                    |                       |  |  |  |  |
| Panel de Gestión de Lotes de Obligaciones<br>(S) GESTIÓN DE TRASLADOS BANCARIOS |           |                   |                                        |            |                                          |              |                                     |                    |                       |  |  |  |  |
| GESTIÓN DE BANCOS, CUENTAS Y CHEQUE >                                           |           | Acciones $\sim$   | Buscar en                              | Código     | $\vee$ valor = $\vee$                    | 0            |                                     |                    |                       |  |  |  |  |
| <b>ED LISTADOS DE EGRESOS</b>                                                   | в.        | Acciones Codigo + |                                        |            | Fecha - Descripción -                    | No.Tercero + | Nombre Tercero                      | <b>Total Valor</b> | <b>Total Retenido</b> |  |  |  |  |
| <b>EZ GESTION DE RETENCIONES Y DEDUCCIONES</b> >                                |           | $\equiv$          | 18                                     | 10/08/2021 | DESCUENTOS ICA JULIO PAGADOS AGOSTO      | 891580006    | MUNICIPIO DE POPAYAN                | 0.00               | 0.00                  |  |  |  |  |
|                                                                                 |           | $\equiv$          | 17                                     | 12/07/2021 | DESCUENTOS ICA JUNIO PAGADOS JULIO       | 891580006    | MUNICIPIO DE POPAYAN                | 2.551.987.00       | 0.00                  |  |  |  |  |
| <b>32 CONFIGURACIÓN</b>                                                         |           | $\equiv$          | 16                                     | 12/07/2021 | DESCUENTOS RETEFUENTE JUNIO PAGADO JULIO | 800197404    | IMPUESTOS NLES./DIAN POPAYAN        | 418.036.667.04     | 0.00                  |  |  |  |  |
| GESTIÓN DE LOTES                                                                |           | $\equiv$          | 15                                     | 15/06/2021 | DESCUENTOS RETEFUENTE MAYO PAGADOS JUNIO | 800197404    | <b>IMPUESTOS NLES./DIAN POPAYAN</b> | 134.283.738.00     | 0.00                  |  |  |  |  |
| <b>EL</b> Lotes de Obligación                                                   | $\bullet$ | Ξ                 | 14                                     | 15/06/2021 | DESCEUNTO RETEIVA MAYO PAGADO JUNIO      | 800197404    | IMPUESTOS NLES./DIAN POPAYAN        | 792,000.00         | 0.00                  |  |  |  |  |
| <b>Lotes de Dispersión</b>                                                      | $\bullet$ | Ξ                 | 13                                     | 17/06/2021 | DESCUENTOS ICA MAYO PAGADOS JUNIO        | 891580006    | MUNICIPIO DE POPAYAN                | 4.220.216.57       | 0.00                  |  |  |  |  |
|                                                                                 |           | $\equiv$          | 12                                     | 04/05/2021 | DESCUENTOS RET MARZO PAGADOS ABRIL       | 800197404    | IMPUESTOS NLES./DIAN POPAYAN        | 121.010.000.00     | 0.00                  |  |  |  |  |
|                                                                                 |           | Ξ                 | 11                                     | 04/05/2021 | DESCUENTOS RETEIVA MARZO PAGADOS ABRIL   | 800197404    | IMPUESTOS NLES./DIAN POPAYAN        | 1.573.000.00       | 0.00                  |  |  |  |  |
|                                                                                 |           | $\equiv$          | 10 <sub>10</sub>                       | 18/05/2021 | DESCUENTOS RETEFUENTE ABRIL PAGADOS MAYO | 800197404    | <b>IMPUESTOS NLES./DIAN POPAYAN</b> | 98.638.800.00      | 0.00                  |  |  |  |  |

**Figura 55.** Panel de gestión de lotes de obligación.

Al ingresar al panel de gestión de lotes de obligación, se puede visualizar el botón principal de acciones  $\left\lfloor \frac{\text{Acciones}}{\text{Acciones}} \right\rfloor$ , el cual despliega la opción agregar  $\bigoplus$ , la cual escogemos, el sistema habilita la ventana de creación de lotes de obligaciones, en la cual se diligencian los campos: descripción, fecha y número del tercero, seguido se selecciona la opción Obligaciones.

![](_page_38_Picture_13.jpeg)

![](_page_39_Picture_0.jpeg)

![](_page_39_Picture_78.jpeg)

**Figura 56. V**entana de creación de lotes de obligación.

Al seleccionar la opción de obligaciones, el sistema habilita la ventana de selección múltiple de obligaciones, donde se escogen todas las obligaciones a asociar al lote, para finalizar escoger la opción Seleccionar y finalmente, el botón Confirmar.

| Marcar<br>Todos | $\sqrt{\frac{\text{Ipo de}}{\text{Dbligacion}}}$ | (Ninguno)   | $\checkmark$ | Consecutivo | 0 Mes<br>Obligación                                                                       |            | $\vee$ Tercero                                    |                   | Descripción         |                    |                             |                                        |                   |
|-----------------|--------------------------------------------------|-------------|--------------|-------------|-------------------------------------------------------------------------------------------|------------|---------------------------------------------------|-------------------|---------------------|--------------------|-----------------------------|----------------------------------------|-------------------|
| <b>Sel</b>      | Tipo de Obligacion Consecutivo                   |             | Fecha        |             | Item Descripcion                                                                          | No.Tercero | Nombre Tercero                                    | Valor             | Retenido            | Neto               | Pagado                      |                                        | Saldo No. Lote    |
|                 | Retencion                                        |             |              |             | 2021.CEN.01.000181 26/01/2021 0001 APORTES FONDO PENSIONAL FONDO                          | 891580006  | MUNICIPIO DE POPAYAN                              | 97.300.00         | 0.00                | 97.300.00          | 0.00                        | 97.300.00                              | $\circ$           |
|                 | Orden de Pago                                    |             |              |             | 2021.CEN.01.000052 27/01/2021 0001 2.1.1.01.02.003 - LIBRE DESTINACION                    | 22222      | NE EMPLEADOS MUNICIPIO                            | 38.998.816.00     | 0.00                |                    | 38.998.816.00 38.453.986.00 | 544,830.00                             | $\circ$           |
|                 | Orden de Pago                                    |             |              |             | 2021.CEN.01.000065 28/01/2021 0013 2.3.1.01.01.001.09.2201071 - PRESTA                    | 96         | NOMINA DE DOCENTES                                | 25.164.607.00     | n nn                |                    | 25.164.607.00 21.677.582.00 | 3.487.025.00                           | $\circ$           |
|                 | Orden de Pago                                    |             |              |             | 2021.CEN.01.000082 28/01/2021 0001 2.3.1.01.02.003.01.2201071 - PRESTA                    | 899999284  | FONDO NACIONAL DEL AHORRO - CARLOS LLER           | 47.952.039.00     |                     | 0.00 47.952.039.00 |                             | 0.00 47.952.039.00                     | $\circ$           |
|                 | Orden de Pago                                    |             |              |             | 2021.CEN.01.000083 28/01/2021 0001 2.3.1.01.02.003.01.2201071 - PRESTA                    | 800144331  | PORVENIR S.A.FONDOS Y CES. PENSIONES              | 16.424.993.00     | 0.00                | 16,424,993.00      | 0 <sub>00</sub>             | 16.424.993.00                          | $\mathbf{a}$      |
|                 | Retencion                                        |             |              |             | 2021.CEN.01.000727 28/01/2021 0001 APORTES SEGURIDAD SOCIAL EN SAL 901021565 EMSSANAR SAS |            |                                                   | 1.950.600.00      | 0.00                | 1,950,600.00       | 1.852.400.00                | 98,200.00                              | $\circ$           |
|                 | Retencion                                        |             |              |             | 2021.CEN.01.000735 28/01/2021 0001 APORTES FONDOS PENSIONALES - PE.                       | 800227940  | PENSION COLFONDOS                                 | 108,500.00        | 0.00                | 108,500.00         | 19.100.00                   | 89,400.00                              | $\circ$           |
|                 | Retencion                                        |             |              |             | 2021.CEN.01.000796 28/01/2021 0001 DESCUENTOS LIBRANZAS - KUSIDA SAS                      | 900949013  | <b>KUSIDA SAS</b>                                 | 1.200.928.00      | 0.00                | 1.200.928.00       | 0.00                        | 1.200.928.00                           | $\circ$           |
|                 | Retencion                                        |             |              |             | 2021.CEN.01.000807 28/01/2021 0001 DESCUENTOS DE LIBRANZA BANCO C                         | 900200960  | BANCO CREDIFINANCIERA S.A.                        | 495.333.00        | 0.00                | 495,333.00         | 0.00                        | 495.333.00                             | $\circ$           |
|                 | Retencion                                        |             |              |             | 2021.CEN.01.000822 28/01/2021 0001 APFNT Y APFAT - APORTE MAGISTERIO                      | 860525148  | FIDUCIARIA LA PREVISORA S.A.                      | 527.378.00        | 0.00                | 527.378.00         | 0.00                        | 527.378.00                             | $\circ$           |
|                 | Retencion                                        |             |              |             | 2021.CEN.01.000829 01/02/2021 0001 ESTAMPILLAS PRO ADULTO MAYOR                           | 891580006  | MUNICIPIO DE POPAYAN                              | 75,000.00         | 0.00                | 75,000.00          | 0.00                        | 75,000.00                              | $\circ$           |
|                 | Retencion                                        |             |              |             | 2021.CEN.01.000830 01/02/2021 0001 (F) RTE ICA HONORARIOS 0.02%                           |            | 800155413 ACCION FIDUCIARIA S.A.                  | 5,000.00          | 0.00                | 5,000.00           | 0.00                        | 5.000.00                               | $\circ$           |
|                 | Retencion                                        |             |              |             | 2021.CEN.01.000831 01/02/2021 0001 ESTAMPILLAS PRO ADULTO MAYOR                           | 891580006  | MUNICIPIO DE POPAYAN                              | 180,000.00        | 0.00                | 180,000.00         | 0.00                        | 180,000.00                             | $\Omega$          |
|                 | Retencion                                        |             |              |             | 2021.CEN.01.000832 01/02/2021 0001 (F) RTE ICA HONORARIOS 0.02%                           |            | 800155413 ACCION FIDUCIARIA S.A.                  | 12,000.00         | 0.00                | 12,000.00          | 0.00                        | 12,000.00                              | $\circ$           |
|                 |                                                  |             |              |             |                                                                                           |            |                                                   |                   |                     |                    |                             |                                        | $\rightarrow \gg$ |
|                 |                                                  | Seleccionar |              |             | Total Valor<br>Cancelar<br>56.088.387.632.03                                              |            | Total Deducido<br>Total Neto<br>11.907.054.392.53 | 44.181.333.239.50 | <b>Total Pagado</b> | 35.166.449.796.00  |                             | <b>Total Saldo</b><br>9.014.883.443.50 |                   |

**Figura 57.** Ventana de selección múltiple de obligaciones para creación de lote de obligaciones.

# <span id="page-39-0"></span>**6.8.2 LOTES DE DISPERSIÓN.**

En esta opción se pueden crear y gestionar lotes de dispersión, los cuales se utilizan para realizar pagos de obligaciones a varios terceros dentro de una misma transacción, esto a causa de que el pago se realizará mediante un archivo digital en formato texto, en plataformas virtuales bancarias.

![](_page_39_Picture_11.jpeg)

![](_page_40_Picture_0.jpeg)

| GESTION DE OBLIGACIONES Y EGRES >             | & MODULOS                      | GESTION DE LOTES > LOTES DE DISPERSIÓN |                                                                     |                     |                            |
|-----------------------------------------------|--------------------------------|----------------------------------------|---------------------------------------------------------------------|---------------------|----------------------------|
| <b>45 GESTION DE TRASLADOS BANCARIOS &gt;</b> |                                | <b>LOTE DISPERSIÓN</b>                 | <b>LOTE DISPERSIÓN</b><br>Panel de Gestión de Lotes de Dispersiones |                     |                            |
| GESTIÓN DE BANCOS, CUENTAS Y CH >             |                                |                                        |                                                                     |                     |                            |
| <b>E</b> LISTADOS DE EGRESOS<br>$\rightarrow$ | Acciones $\blacktriangleright$ | Buscar en Descripción                  | $\vee$ valor Comienza con                                           |                     |                            |
| GESTIÓN DE RETENCIONES Y DEDUC.               | B.<br>Acciones                 |                                        | Lote $\downarrow$ Descripción -                                     |                     | Fecha $\sim$ Estado $\sim$ |
| <b>X</b> CONFIGURACIÓN                        | $\bullet$<br>$\equiv$          |                                        | 000004 PRUEBA LOTE DE DISPERSIÓN                                    |                     | 30/06/2021 PROYECTAD       |
| GESTIÓN DE LOTES                              | ⊙<br>$\equiv$                  |                                        | 000003 PAGO NOMINA MES ABRIL DE 2021                                |                     | 28/04/2021 ELABORADO       |
| Lotes de Obligación                           | $\equiv$<br>$\bullet$          | 000002                                 | PAGO NOMINA MES ENERO DE 2021                                       | 29/01/2021 APLICADO |                            |
| <b>Lotes de Dispersión</b>                    | $\bullet$<br>$\equiv$          | 000001                                 | PAGO INTERESES DE CESANTIAS VIGENCIA 2020                           |                     | 29/01/2021 PROYECTAD       |
|                                               |                                |                                        |                                                                     |                     |                            |

**Figura 58.** Panel de gestión de lotes de dispersión.

Al ingresar al panel de gestión de Lotes de dispersión, se puede visualizar botón

principal de acciones  $\left\lfloor \frac{\text{Acciones}}{\text{Acciones}} \right\rfloor$ , el cual despliega la opción agregar  $\bigoplus$ , la cual escogemos, el sistema habilita la ventana de creación de lotes de dispersión, en la cual se diligencian los siguientes campos: fecha, tipo egreso, medio de pago, beneficiario, número de cuenta bancaria, descripción, lotes de obligación, número de egreso, sub-consecutivo de egreso, y para finalizar la creación de un lote de dispersión, se da clic en Confirmar.

![](_page_40_Picture_82.jpeg)

**Figura 59.** Ventana de creación de lotes de dispersión.

Una vez creado el lote de dispersión, se selecciona el botón individual de acciones  $\equiv$ de cada lote, y de allí se despliegan las siguientes opciones: cargue de dispersión, proyectar dispersión, detalle de proyección y crear egresos.

![](_page_40_Picture_11.jpeg)

![](_page_41_Picture_0.jpeg)

![](_page_41_Picture_1.jpeg)

Para continuar con el proceso de elaboración de la dispersión, se debe seleccionar el botón individual de acciones  $\overline{z}$  y seguidamente seleccionar la opción t Cargue de Dispersion para habilitar la ventana de gestión de cargue, en la cual se visualizan dos pasos:

**Paso 1**: En este se descarga una plantilla en formato Excel, en la cual se diligencian los datos de cada una de los terceros a los cuales va dirigido el pago y el valor a pagar de cada obligación.

**Paso 2:** Se procede a realizar el cargue y validación de datos de la plantilla descargada en el paso anterior.

Luego, para finalizar el diligenciamiento y cargue de la plantilla de dispersión, se selecciona el botón Confirmar.

![](_page_41_Picture_147.jpeg)

**Figura 60.** Ventana de cargue de plantilla de lote de dispersión.

Después se selecciona la opción <sup>ta Proyectar Dispersion</sup> del botón individual de  $\alpha$  acciones  $\overline{=}$ , esta permite conocer el valor a pagar por concepto de obligaciones a cada tercero y el total a pagar por la entidad, una vez terminado el proceso, se visualiza el siguiente mensaje "**Proyección Correcta**". Posteriormente se puede consultar el detalle de la proyección realizada en la opción a Detalle de Proyeccion

Por último, para finalizar el proceso de gestión del lote de dispersión, se selecciona la opción  $\bullet$  Crear Egresos del boton individual de acciones  $\overline{a}$ , y el sistema automáticamente crea los egresos a nombre de los terceros incluidos en el lote de dispersión.

![](_page_41_Picture_12.jpeg)